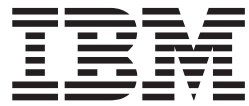

**IBM WebSphere Commerce - Express**

インストール・ガイド **(Windows 2000** 用**)**

バージョン *5.5*

ご注意**!**

本書および本書で紹介する製品をご使用になる前に、 101 [ページの『特記事項』に](#page-108-0)記載されている情報をお読みください。

本書の内容は、新版で特に指定のない限り、WebSphere Commerce - Express バージョン 5.5 以降のすべてのリリー スに適用されます。製品のレベルに合った適切な版を使用していることをご確認ください。

本マニュアルに関するご意見やご感想は、次の URL からお送りください。今後の参考にさせていただきます。

http://www.ibm.com/jp/manuals/main/mail.html

なお、日本 IBM 発行のマニュアルはインターネット経由でもご購入いただけます。詳しくは

http://www.ibm.com/jp/manuals/ の「ご注文について」をご覧ください。

(URL は、変更になる場合があります)

お客様の環境によっては、資料中の円記号がバックスラッシュと表示されたり、バックスラッシュが円記号と表示さ れたりする場合があります。

 原 典: IBM WebSphere Commerce - Express Installation Guide for Windows 2000 Version 5.5 発 行: 日本アイ・ビー・エム株式会社

担 当: ナショナル・ランゲージ・サポート

第1刷 2003.9

この文書では、平成明朝体™W3、平成明朝体™W9、平成角ゴシック体™W3、平成角ゴシック体™W5、および平成角 ゴシック体™W7を使用しています。この(書体\*)は、(財)日本規格協会と使用契約を締結し使用しているものです。 フォントとして無断複製することは禁止されています。

注∗ 平成明朝体™W3、平成明朝体™W9、平成角ゴシック体™W3、 平成角ゴシック体™W5、平成角ゴシック体™W7

**© Copyright International Business Machines Corporation 1996, 2003. All rights reserved.**

© Copyright IBM Japan 2003

## <span id="page-2-0"></span>本書について

## 本書の内容

このインストール・ガイドは、Windows® に IBM® WebSphere® Commerce - Express をインストールして構成する方法について解説しています。本書は、システ ム管理者またはインストールおよび構成タスクを実行する担当者を対象としていま す。

### 本書の更新

製品の最新の変更点について知りたい場合は、WebSphere Commerce - Express CD 1 のルート・ディレクトリーにある README ファイルを参照してください。 さら に、本書のコピーおよび本書の更新バージョンは、次の WebSphere Commerce Technical Library Web サイトから PDF ファイルとして入手することができます。 <http://www.ibm.com/software/commerce/library/>

本書の更新バージョンは、以下の WebSphere Developer Domain にある WebSphere Commerce Zone から入手することもできます。

<http://www.ibm.com/software/wsdd/zones/commerce/>

サポート情報は、以下の WebSphere Commerce サポート Web サイトで入手可能で す。

<http://www.ibm.com/software/commerce/support/>

### 本書の表記規則

本書では、以下のような強調規則を使用しています。

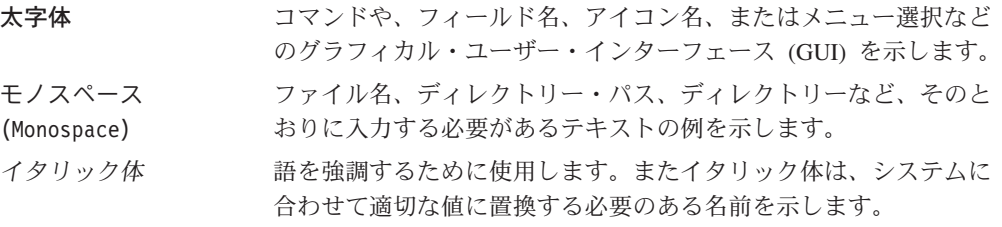

このアイコンはヒントのマークであり、タスクの実行に役立つ追加情報が 示されます。

重要

この項は、特に重要な情報を強調しています。

注意

この項は、データの保護を目的とした情報に重点を置いています。

### <span id="page-3-0"></span>パス変数

本書では、ディレクトリー・パスを表すために以下の変数を使用しています。

### *DB2\_installdir*

これは DB2 Universal Database™ のインストール・ディレクトリーです。 DB2 Universal Database のデフォルトのインストール・ディレクトリーは C:¥Program Files¥WebSphere¥SQLLIB です。

#### *HTTPServer\_installdir*

これは IBM HTTP Server のインストール・ディレクトリーです。 IBM HTTP Serverのデフォルトのインストール・ディレクトリーは C:¥Program Files¥WebSphere¥IBMHttpServer です。

#### *WAS\_installdir*

これは WebSphere Application Server のインストール・ディレクトリーで す。 WebSphere Application Server のデフォルト・インストール・ディレク

トリーは C:¥Program Files¥WebSphere¥AppServer です。

#### *WC\_installdir*

これは WebSphere Commerce のインストール・ディレクトリーです。 WebSphere Commerce のデフォルト・インストール・ディレクトリーは C:¥Program Files¥WebSphere¥CommerceServer55 です。

### 必要な知識

本書は、システム管理者または WebSphere Commerce のインストールおよび構成の 担当者を対象としています。

WebSphere Commerce のインストールと構成に携わる担当者には、以下の分野にお ける知識が必要です。

- v Windows 2000 Server または Advanced Server
- オペレーティング・システムの基本コマンド
- v DB2 Universal Database Express Edition
- IBM HTTP Server
- SQL の基本コマンド
- v インターネット

WebSphere Commerce の構成および管理の詳細については、「*WebSphere Commerce* 管理ガイド」および「*WebSphere Commerce* セキュリティー・ガイド」を参照して ください。

ストアを作成してカスタマイズするには、以下の知識が必要です。

• WebSphere Application Server

- v DB2 Universal Database Express Edition
- v HTML および XML
- v 構造化照会言語 (SQL)
- Java™ プログラミング

ストアまたはモールのカスタマイズの詳細については、「*WebSphere Commerce* プ ログラミング・ガイドとチュートリアル」を参照してください。

# 目次

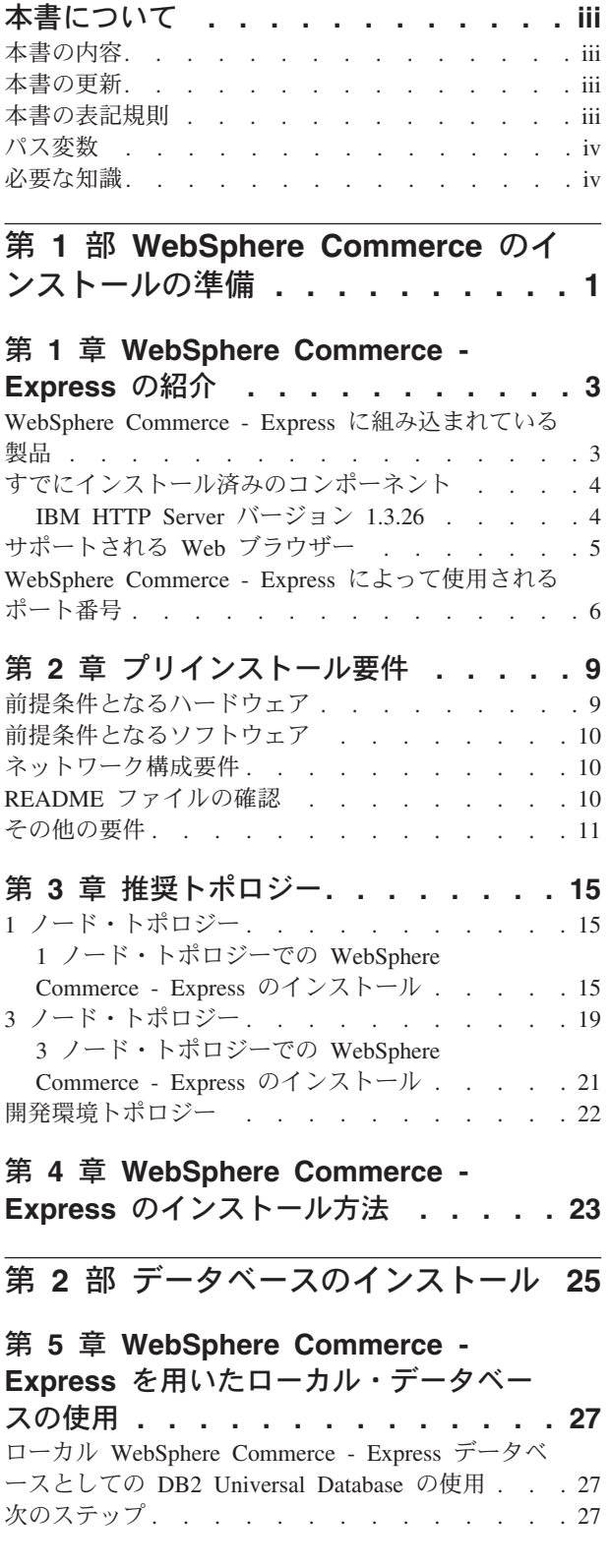

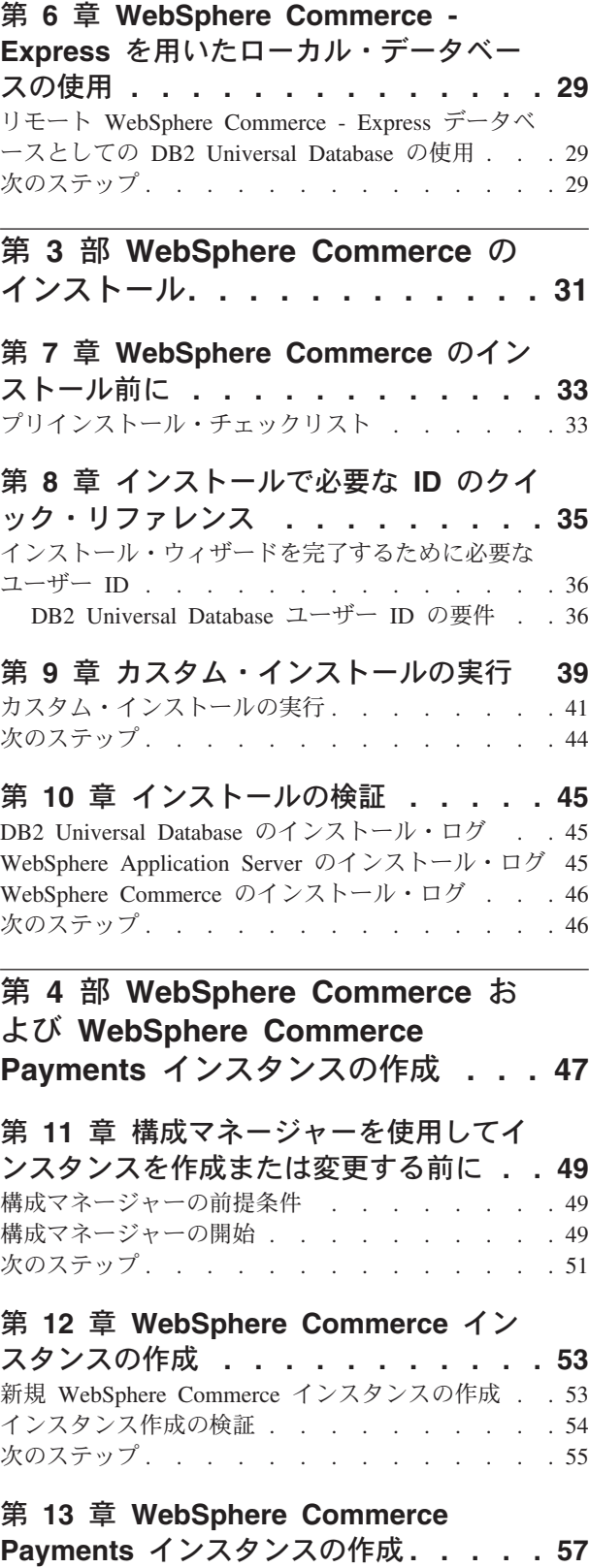

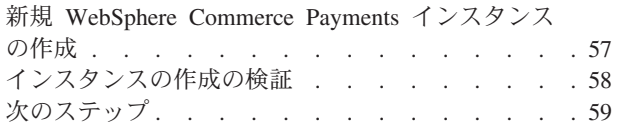

## 第 **5** [部 最終ステップ](#page-68-0) **. . . . . . . [61](#page-68-0)**

### 第 **14** [章 インスタンス作成後の必須タス](#page-70-0)

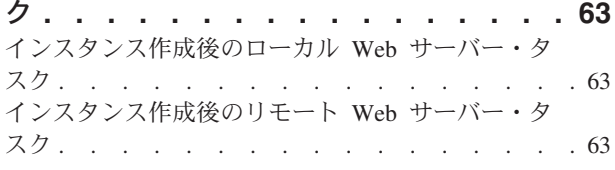

### 第 **6** [部 インストールおよび管理タス](#page-72-0) ク**[. . . . . . . . . . . . . . . . . 65](#page-72-0)**

### 第 **15** 章 **[WebSphere Commerce](#page-74-0)** のタ

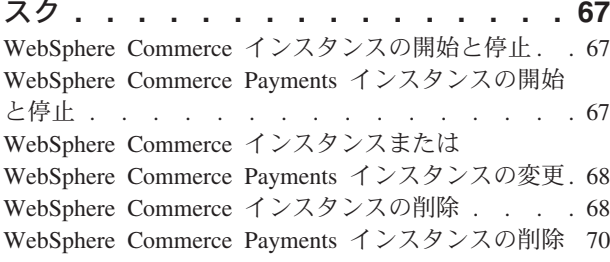

## 第 **16** 章 **[WebSphere Application](#page-80-0)**

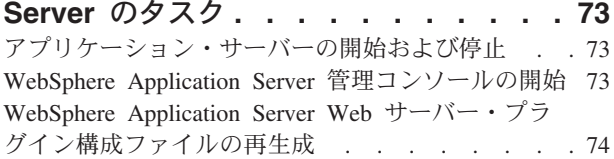

### 第 **17** 章 リモート **Web** [サーバー・タス](#page-82-0)

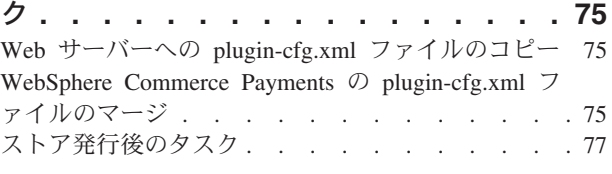

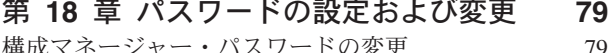

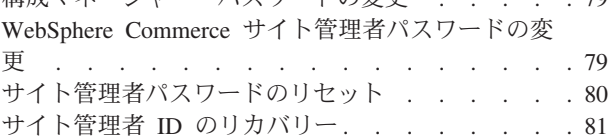

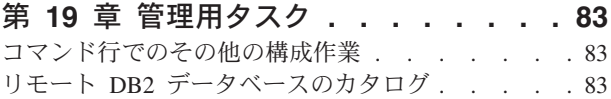

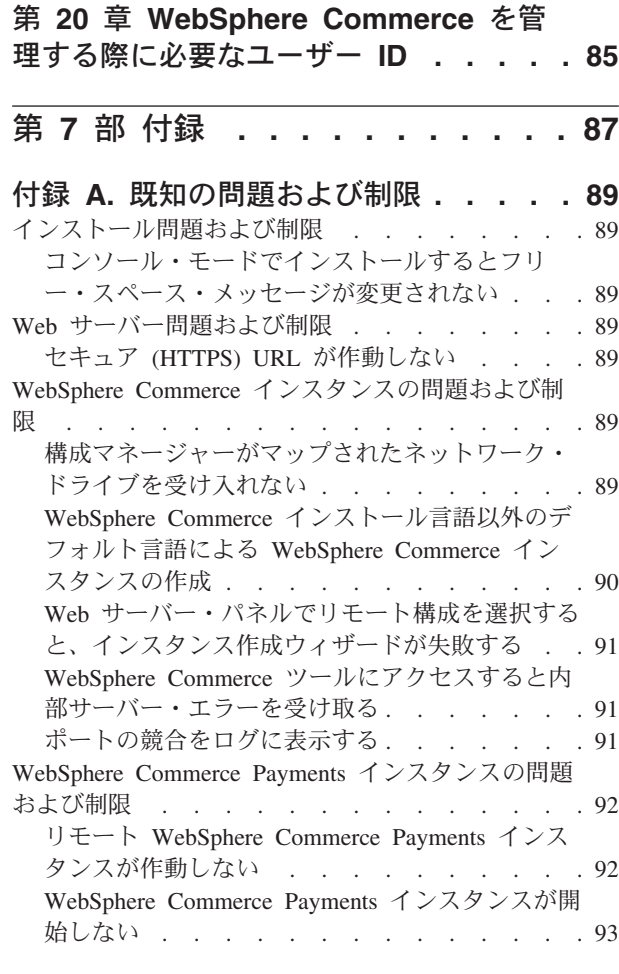

### 付録 **[B. WebSphere Commerce](#page-102-0)** コンポ [ーネントのアンインストール](#page-102-0) **. . . . . . [95](#page-102-0)** [WebSphere Commerce](#page-102-0)、WebSphere Commerce Payments、または [WebSphere Commerce](#page-102-0) 構成マネー

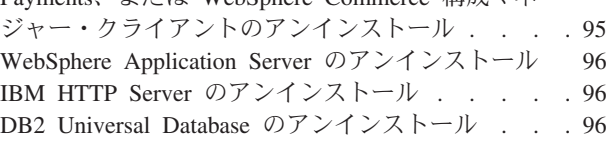

### 付録 **C.** 情報の入手場所**[. . . . . . . . 97](#page-104-0)** WebSphere Commerce 情報 [. . . . . . . . . 97](#page-104-0) [WebSphere Commerce](#page-104-0) オンライン・ヘルプ . . . [97](#page-104-0) [WebSphere Commerce Technical Library](#page-104-0) . . . . [97](#page-104-0) [WebSphere Commerce Payments](#page-104-0) 情報 . . . . . . [97](#page-104-0) IBM HTTP Server 情報 [. . . . . . . . . . 99](#page-106-0) [WebSphere Application Server](#page-106-0) 情報. . . . . . . [99](#page-106-0) [DB2 Universal Database](#page-106-0) 情報 . . . . . . . . [99](#page-106-0) 他の IBM 資料 . [. . . . . . . . . . . . . 99](#page-106-0) 特記事項**[. . . . . . . . . . . . . . 101](#page-108-0)** 商標 . . . . . . . . . . . . . . . 102

<span id="page-8-0"></span>第 **1** 部 **WebSphere Commerce** のインストールの準備

## <span id="page-10-0"></span>第 **1** 章 **WebSphere Commerce - Express** の紹介

このガイドは、Windows 2000 用の WebSphere Commerce - Express バージョン 5.5 のインストールおよび構成の方法について説明します。これは、システム管理者ま たはインストールおよび構成タスクを実行する担当者を対象としています。

重要

特に断りがない限り、本書で用いている *WebSphere Commerce* というすべての 表現は、WebSphere Commerce - Express を指しています。

### **WebSphere Commerce - Express** に組み込まれている製品

以下の製品が WebSphere Commerce - Express と共にパッケージされています。

- WebSphere Commerce Express:
	- WebSphere Commerce サーバー。これには以下が含まれます。
		- 商品アドバイザー
		- WebSphere Commerce アクセラレーター
		- WebSphere Commerce 管理コンソール
		- WebSphere Commerce 組織管理コンソール
	- WebSphere Commerce Payments。これには、以下が組み込まれています。
		- WebSphere Commerce Payments Cassette for VisaNet
		- WebSphere Commerce Payments Cassette for BankServACH
		- WebSphere Commerce Payments Cassette for Paymentech
		- WebSphere Commerce Payments CustomOffline Cassette
		- WebSphere Commerce Payments OfflineCard Cassette
	- WebSphere Commerce Analyzer、バージョン 5.5
- v DB2 エクステンダー (IBM DB2 Universal Database バージョン 8.1.2 Express Edition)。これには、以下が組み込まれています。
	- DB2 Universal Database 管理クライアント
- IBM HTTP Server バージョン 1.3.26
- WebSphere Application Server バージョン 5.0

すべての WebSphere Commerce - Express コンポーネントとそのサポート・ソ フトウェアは、同じオペレーティング・システム上で実行する必要がありま す。オペレーティング・システムは、 9 ページの『第 2 [章 プリインストール](#page-16-0) [要件』で](#page-16-0)概説されている要件を満たしている必要があります。

WebSphere Commerce - Express は、異機種混合のオペレーティング環境をサ ポートしていません。そのため、複数ノード・トポロジーにあるすべてのノー ドは、 9 ページの『第 2 [章 プリインストール要件』に](#page-16-0)記載されている、同 じバージョンとレベルのオペレーティング・システムを実行する必要がありま す。

## すでにインストール済みのコンポーネント

<span id="page-11-0"></span>重要

このセクションでは、WebSphere Commerce バージョン 5.5 に組み込まれている IBM 製品のいずれかをすでにインストール済みの場合に実行する必要のあるタスク について略述します。

### **IBM HTTP Server** バージョン **1.3.26**

### テスト用の **SSL (Secure Sockets Layer)** プロトコルの準備

ご使用のシステムに IBM HTTP Server をすでにインストール済みの場合、SSL が 使用可能になっていることを確認する必要があります。 SSL が使用可能な場合、以 下の URL を Web ブラウザーで開くことができます。

https://*host\_name*

ここで *host\_name* は、IBM HTTP Server を実行しているマシンの完全修飾ホスト 名です。

上記の URL を開くことができない場合には、Web サーバーで SSL を使用可能に する必要があります。 SSL の使用可能化の詳細については、IBM HTTP Server の 資料を参照してください。

ストアをショッパーに対してオープンする前に、「*WebSphere Commerce* セキュリ ティー・ガイド」を読み直してください。

### **IBM HTTP Server** バージョン **1.3.26** および **WebSphere Application Server** バージョン **5.0**

IBM HTTP Server バージョン 1.3.26 および WebSphere Application Server バージ ョン 5.0 がすでにインストール済みの場合は、以下のようにします。

1. WebSphere Application Server プラグイン構成ファイルがあるかどうかを調べま す。以下は、プラグイン構成ファイルの絶対パスです。

*WAS\_installdir*/config/cells/plugin-cfg.xml

2. plugin-cfg.xml ファイルの存在に応じて、以下のいずれかを行います。

<span id="page-12-0"></span>v plugin-cfg.xml ファイルが存在する場合、プラグインが *HTTPServer\_installdir*/conf/httpd.conf ファイルに適用されていることを確 認します。以下の 4 行がファイルに存在している必要があります。

Alias /IBMWebAS/ *WAS\_installdir*/web/

Alias /WSsamples *WAS\_installdir*/WSsamples/ LoadModule ibm\_app\_server\_http\_module *WAS\_installdir*/bin/ mod\_ibm\_app\_server\_http.dll

WebSpherePluginConfig *WAS\_installdir*/config/cells/plugin-cfg.xml

これらの行は一緒に表示されない可能性があります。 — これらの行が存在す るかどうかを確かめるためにファイル上でテキスト検索を実行することもでき ます。これらの行が存在しない場合、ファイルの末尾にこれらを追加して Web サーバーを再始動します。

v plugin-cfg.xml ファイルが存在しない場合、プラグインが *HTTPServer\_installdir*/conf/httpd.conf ファイルに適用されていない こと を確認します。以下の 4 行がファイルに存在してはなりません。以下の 4 行 のいずれかが存在する場合には、それらをファイルから除去します。

Alias /IBMWebAS/ *WAS\_installdir*/web/

Alias /WSsamples *WAS\_installdir*/WSsamples/ LoadModule ibm\_app\_server\_http\_module *WAS\_installdir*/bin/ mod\_ibm\_app\_server\_http.dll

WebSpherePluginConfig *WAS\_installdir*/config/cells/plugin-cfg.xml

これらの行は一緒に表示されない可能性があります。これらの行が存在するか どうかを確かめるためにファイル上でテキスト検索を実行することもできま す。これらの行のいずれかが存在する場合、それを除去し、変更内容を保管し てから Web サーバーを再始動してください。

## サポートされる **Web** ブラウザー

WebSphere Commerce ツールおよびオンライン・ヘルプは、 WebSphere Commerce マシンと同じネットワーク上で Windows オペレーティング・システムを実行して いるマシンから Microsoft® Internet Explorer 6.0 を使用してのみ利用できます。 Internet Explorer は、フル・バージョン 6.0 (Internet Explorer 6.0 Service Pack 1 お よびインターネット・ツール) 以上であり、Microsoft— が提供する最新の重要なセ キュリティー上の更新が適用されているものを使用する必要があります。それより 前のバージョンでは、WebSphere Commerce ツールの機能は完全にはサポートされ ません。

ショッパーは、以下の Web ブラウザーのいずれかを使用して Web サイトにアクセ スでき、そのすべてが WebSphere Commerce でテスト済みです。

- Windows の場合は AOL 7 以上
- 以下の Microsoft Internet Explorer
	- Windows の場合はバージョン 5.5 以上
	- Macintosh の場合はバージョン 5 以上
- v Mozilla バージョン 1.0 以上
- v Netscape バージョン 6.0 以上

• Netscape Navigator バージョン 4.6 以上

## <span id="page-13-0"></span>**WebSphere Commerce - Express** によって使用されるポート番号

以下に、WebSphere Commerce - Express またはそのコンポーネント製品によって使 用されるデフォルトのポート番号のリストを示します。 WebSphere Commerce - Express 以外のアプリケーションではこれらのポートを使用しないでください。ご使 用のシステムでファイアウォールが構成されている場合には、これらのポートがア クセス可能になっていることを確認してください。

どのポートが使用中かを知るための手順については、ご使用のオペレーティング・ システムの資料を参照してください。

#### 重要

このセクションでは、WebSphere Commerce - Express の付属ソフトウェアで 必要なポートだけをリストしています。 IBM 以外のソフトウェアが必要とす るポート番号については、IBM 以外のソフトウェア・パッケージに関する資料 を参照してください。

### ポート番号

使用される

- **21** FTP ポート。このポートは、リモート Web サーバーを使用する WebSphere Commerce または WebSphere Commerce Payments インスタンス を作成する場合に必要です。
- **80** IBM HTTP Server。
- **389** Lightweight Directory Access Protocol (LDAP) ディレクトリー・サーバー。
- **443** IBM HTTP Server セキュア・ポート。このセキュア・ポートには SSL が 必要です。
- **1099** WebSphere Commerce 構成マネージャー・サーバー。
- **2809** WebSphere Application Server ブートストラップ・アドレス。
- **5432** WebSphere Commerce Payments 非セキュア・サーバー。
- **5433** WebSphere Commerce Payments セキュア・サーバー。このセキュア・ポー トには SSL が必要です。
- **5557** WebSphere Application Server Internal Java Messaging Service サーバー。
- **5558** WebSphere Application Server Java Messaging Service サーバー・キュー・ア ドレス。
- **5559** WebSphere Application Server Java Messaging Service 直接アドレス。
- **7873** WebSphere Application Server DRS クライアント・アドレス。
- **8000** WebSphere Commerce ツール。このセキュア・ポートには SSL が必要で す。
- **8002** WebSphere Commerce 管理コンソール. このセキュア・ポートには SSL が 必要です。
- WebSphere Commerce 組織管理コンソール。このセキュア・ポートには SSL が必要です。
- IBM HTTP Server 管理ポート。
- WebSphere Application Server SOAP Connector アドレス。
- WebSphere Application Server 管理コンソール・セキュア・ポート。このセ キュア・ポートには SSL が必要です。
- WebSphere Application Server HTTP トランスポート。
- WebSphere Application Server 管理コンソール・ポート。
- WebSphere Application Server HTTPS トランスポート・ポート。
- WebSphere Application Server セキュア・アソシエーション・サービス。
- WebSphere Application Server 共通セキュア・ポート。
- WebSphere Application Server 共通セキュア・ポート。
- DB2® サーバー・ポート。
- またはそれ以降の、少なくとも **1** つのポート。 DB2 TCP/IP 通信。

## <span id="page-16-0"></span>第 **2** 章 プリインストール要件

この章では、WebSphere Commerce をインストールする前に行う必要のあるステッ プについて説明します。

### 前提条件となるハードウェア

WebSphere Commerce - Express バージョン 5.5 をインストールする前に、以下の 最低ハードウェア要件を必ず満たしておかなければなりません。

専用の Pentium® III 733 MHz (実稼働環境では 1 GHz 以上を推奨) の IBM 互換 パーソナル・コンピューターで、以下のハードウェアを備えたもの。

- オプションの WebSphere Commerce Payments インスタンスを持つ最初の WebSphere Commerce インスタンス用に、プロセッサー当たり最低限 1 GB の RAM。オプションの WebSphere Commerce Payments インスタンスを持つ WebSphere Commerce インスタンスごとに、プロセッサー当たり 512 MB の追加 RAM。
- ターゲット・インストール・ドライブ上に 2 GB 以上の空きディスク・スペー ス。
	- また、C: ドライブには、それに加えて 300 MB が必要です。使用しているマ シンで FAT 区分化が使用されていて、その区画が 1.024 GB を超える場合 は、その 2 倍の空きディスク・スペースが必要になります。インストールの 際に、十分な空きディスク・スペースがあるかチェックされ、十分なスペース がない場合には警告が出ます。
	- 使用しているマシンで FAT 区分化が使用されていて、その区画が 2.049 GB を超える場合は、その 2 倍の空きディスク・スペースが必要になります。
- v ページング・ファイルのサイズは RAM のサイズの 2 倍である必要がありま す。例えば、512 MB の RAM には 1024 MB のページング・ファイルが必要 です。

ページング・ファイルのサイズは「仮想メモリ」 ウィンドウで調整します。以下 のようにして 「仮想メモリ」 ウィンドウにアクセスします。

- 1. 「スタート」**>**「設定」**>**「コントロール パネル」**>**「システム」 を選択しま す。
- 2. 「システムのプロパティ」 で、「詳細」 タブを選択します。
- 3. 「パフォーマンス オプション」 をクリックします。
- 4. 「パフォーマンス オプション」 の 「仮想メモリ」 で 「変更」 をクリック します。
- CD-ROM ドライブ。
- 少なくとも 256 色の色深度を持つ、グラフィックス対応モニター。
- v マウスまたはその他のポインティング・デバイス。 (オプション)
- v TCP/IP プロトコルがサポートするローカル・エリア・ネットワーク (LAN) アダ プター。

## <span id="page-17-0"></span>前提条件となるソフトウェア

WebSphere Commerce をインストールする前に、以下の最低ソフトウェア要件を必 ず満たしておかなければなりません。

- v Windows 2000 Server または Advanced Server Edition (Service Pack 3 をインス トール済みのこと)。 Service Pack は、以下の URL から入手できます。 http://www.microsoft.com
- v システムで DNS が使用可能であり、ホスト名およびドメインが提示されること を確認してください。 WebSphere Commerce では、純粋な IP アドレス環境はサ ポートされていません。
- システム上でアクティブなすべてのウィルス・スキャン・ソフトウェアを使用不 可にしたことを確認してください。ウィルス・スキャン・ソフトウェアはインス トールを妨げることがよくあり、インストール中の CD の変更時にインストール の失敗を引き起こします。

インストールの完了後は、すぐにウィルス・スキャン・ソフトウェアを再使用可 能にできます。

### ネットワーク構成要件

ハードウェアおよびソフトウェア要件のほかに、システムのネットワーク構成が以 下の要件を満たしているかを確認してください。

v システムに解決可能なドメイン・ネームがあること。 ドメイン・ネームと組み合わされたホスト名は完全修飾ホスト名です。例えば、 ホスト名が *system1* でドメインが *ibm.com* ならば、完全修飾ホスト名は *system1.ibm.com* です。

以下のコマンドをコマンド・プロンプト・セッションから発行すると、システム の IP アドレスが返されます。

nslookup '*fully\_qualified\_host\_name*'

システムの正しい IP アドレスが応答されれば、正常に設定されています。

v システムの IP アドレスはホスト名 (ドメインを含む) に解決される必要がありま す。 IP アドレスが完全修飾ホスト名と対応しているか判別するには、コマン ド・プロンプト・セッションを開始して以下のコマンドを実行します。

nslookup '*IP\_address*'

システムの正しい完全修飾ホスト名が応答されれば、正常に設定されています。

v 構成内の各ノードの完全修飾ホスト名を ping することによって、すべてのノー ドがネットワーク内の他のコンピューターからアクセスできることを確認してく ださい。

### **README** ファイルの確認

README ファイルの内容の確認は、WebSphere Commerce のインストールにおける 重要な前提条件です。 README ファイルには、本製品に対する最新の変更に関す る情報が記載されています。最新の変更には、WebSphere Commerce の使用の前に インストールする必要のある追加のフィックスが入っていることがあります。

<span id="page-18-0"></span>README ファイルにリストされているすべての最新のフィックスをインストールし ないと、 WebSphere Commerce が正しく機能しない原因になります。

README ファイルは、WebSphere Commerce ディスク 1 CD のルート・ディレク トリーに置かれています。 README ファイルの名前は以下のとおりです。 readme\_*language\_code*.htm

ただし *language\_code* は以下のいずれかです。

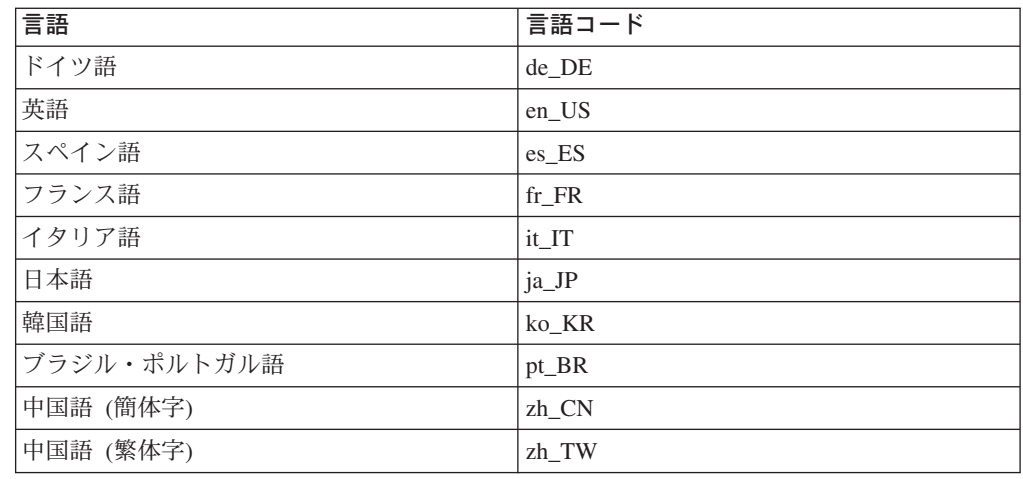

## その他の要件

さらに、以下を実行する必要があります。

- v Windows の管理ユーザー ID に、以下のユーザー権限があることを確認します。
	- オペレーティング・システムの一部として機能する
	- トークン・オブジェクトを作成する
	- 割り当て量を増やす
	- サービスとしてログオンする
	- プロセス・レベル・トークンを置き換える
	- ユーザー ID にユーザー権限を与えるには、以下のようにします。
	- 1. 「スタート」**>**「設定」**>**「コントロール パネル」**>**「管理ツール」**>**「ローカ ル セキュリティ ポリシー」 を選択します。
	- 2. 「ローカル ポリシー」を拡張表示し、「ユーザー権利の割り当て」 を選択し ます。
	- 3. ユーザー ID を割り当てたいユーザー権限に対して、以下のようにします。
		- a. ポリシーを右クリックして 「セキュリティ」 を選択します。
		- b. 「追加」をクリックします。 追加のダイアログが表示され、リストからユーザー ID を選択することが できます。
		- c. ユーザー ID にユーザー権限を与えたら、「**OK**」 をクリックします。
	- 4. 必要なユーザー権限を与えたら、更新したユーザー権限を有効にするためにシ ステムをリブートしてください。

システムをリブートしてから、必要なユーザー権限が有効になっていることを確 認するため、以下を実行します。

- 1. 「スタート」**>**「設定」**>**「コントロール パネル」**>**「管理ツール」**>**「ローカ ル セキュリティ ポリシー」 を選択します。
- 2. 「ローカル ポリシー」を拡張表示し、「ユーザー権利の割り当て」 を選択し ます。

必要なそれぞれの権限について、ユーザー ID が 「ローカルの設定」 および 「有効な設定」 列に表示されるはずです。

ユーザー ID が 「有効な設定」 列に表示されない場合は、ユーザーに権限が与 えられていません。システムが Windows ドメインの一部である場合は、ドメイ ン設定がローカル設定をオーバーライドします。

システムが Windows ドメインの一部である場合は、必要なユーザー権限を与え られたグループにユーザー ID を追加することにより、ユーザー ID にユーザー 権限を与えることができます。ユーザー ID をコンピューター管理コンソール内 のグループに追加できます。コンピュータ管理コンソールにアクセスするには、 「スタート」**>**「コントロール パネル」**>**「管理ツール」**>**「コンピュータの管 理」を選択してください。

どのグループにも必要なユーザー権限が与えられていない場合は、ドメイン管理 者に連絡して、必要なユーザー権限をユーザー ID へ付与するための詳細を確認 してください。

#### - 重要 一

インストールを実行したユーザー ID に必要なユーザー権限が与えられてい ない場合、 WebSphere Commerce のインストールは失敗します。

また、システムがリブートされない場合、ID に必要なユーザー権限が割り 当てられないことがあります。

- v 実行されているアプリケーションをすべて停止します。インストール・プロセス の中でマシンを再始動する必要が生じると、実行中のアプリケーションはデータ を失う可能性があるからです。
- WebSphere Commerce をインストールする前に、ロータス ノーツ サーバー、 Web サーバー、 Java アプリケーション・サーバー、および必須ではない Java プロセスが停止されていることを確認します。
- v WebSphere Commerce をインストールする前に、他の InstallShield MultiPlatform インストーラーが完了または停止しているかを確認します。
- v ポート 80、443、5442、5443、8000、8002、および 8004 を使用している Web サーバーが、現在マシン上にあれば無効にしてください。
- v IBM HTTP Server を Web サーバーとして使用する場合は、次のようにします。
	- Web サーバーのホスト名に下線 (\_) が含まれないようにしてください。 IBM HTTP Server は、ホスト名中に下線を使用したマシンをサポートしてい ません。
	- IIS をアンインストールするか、または以下のサービスを停止します。
		- IIS Admin Service
- World Wide Web Publishing Service
- Simple Mail Transport Protocol (SMTP)

さらに、これらのサービスを手動や自動ではなく使用不可にして、システム再 始動時に起動しないようにしてください。

サービスの設定は「サービス」パネルで変更します。「サービス」パネルにア クセスするには、 「スタート」**>**「設定」**>**「コントロール パネル」**>**「管理 ツール」**>**「サービス」 を選択してください。

## <span id="page-22-0"></span>第 **3** 章 推奨トポロジー

この章では、WebSphere Commerce - Express コンポーネントの推奨トポロジーと、 データベース・サーバーや Web サーバーなどのサポート対象ソフトウェアについ て説明します。この章で説明しているトポロジーは、WebSphere Commerce - Express で最も一般的に使用されるものですが、WebSphere Commerce - Express の それ以外のトポロジーも引き続き使用可能です。

すべてのトポロジーで、すべてのノードは同じレベルの同じオペレーティング・シ ステムを実行している必要があります。これには、WebSphere Commerce - Express で必要とされるすべてのパッチ、リビジョン、サービス・パック、またはフィック ス・パックが含まれます。

この章では、以下の用語を使用しています。

### データベース・ノード

WebSphere Commerce - Express が使用するデータベース・サーバーだけを 含むトポロジーのノード。

#### **Web** サーバー・ノード

WebSphere Commerce - Express が使用する Web サーバーだけを含むトポ ロジーのノード。

#### **WebSphere Commerce** ノード

WebSphere Commerce サーバーを含むトポロジーのノード。ノードにはデー タベース・サーバーまたは Web サーバーが含まれる場合もありますが、ト ポロジーに応じて、ノードに WebSphere Commerce サーバーが含まれてい る場合、それは WebSphere Commerce ノードと呼ばれます。

## **1** ノード・トポロジー

1 ノード・トポロジーでは、すべての WebSphere Commerce - Express コンポーネ ントおよびサポート対象ソフトウェアが単一のノード上にインストールされます。 これには、データベース・サーバー、Web サーバー、WebSphere Application Server、WebSphere Commerce Payments、および WebSphere Commerce サーバーが 含まれます。

## **1** ノード・トポロジーでの **WebSphere Commerce - Express** のインストール

WebSphere Commerce を 1 ノード・トポロジーでインストールする場合、以下の 2 つのオプションがあります。

#### 高速インストール

マシンが以下の基準を満たしている場合、WebSphere Commerce - Express を 1 ノード・トポロジーでインストールするには、WebSphere Commerce - Express インストール・ウィザードの高速インストール・オプションしか使 用できません。

- WebSphere Commerce Express のいずれのバージョンまたはエディショ ンもマシンにインストールされていない。
- DB2 Universal Database のいずれのバージョンまたはエディションもマシ ンにインストールされていない。
- WebSphere Application Server のいずれのバージョンまたはエディション もマシンにインストールされていない。
- IBM HTTP Server のいずれのバージョンまたはエディションもマシンに インストールされていない。

高速インストール時には、WebSphere Commerce Payments コンポーネント をインストールしないことを選択できますが、他のすべての WebSphere Commerce コンポーネントおよびサポート対象ソフトウェアはインストール されます。

高速インストールでは、すべてのコンポーネントおよびサポート対象ソフト ウェアのインストール後に、WebSphere Commerce インスタンスが作成され ます。 WebSphere Commerce Payments のインストールを選択した場合、 WebSphere Commerce Payments インスタンスが作成されます。

高速インストールの実行の手順は、「*WebSphere Commerce - Express Quick Beginnings*」に記載されています。

カスタム・インストール

以下の条件を満たしている場合、WebSphere Commerce - Express を 1 ノー ド・トポロジーでインストールするには、WebSphere Commerce - Express インストール・ウィザードのカスタム・インストール・オプションを使用で きます。

- v ノードが、WebSphere Commerce Express のハードウェア、オペレーテ ィング・システム、およびネットワーキング要件を満たしている。
- データベース・サーバーがノードにインストール済みの場合、そのデータ ベース・サーバーは、WebSphere Commerce - Express がサポートするデ ータベース・サーバーであり、WebSphere Commerce - Express が要求す るバージョン・レベルである必要があります。
- v Web サーバーがノードにインストール済みの場合、その Web サーバー は、WebSphere Commerce - Express がサポートする Web サーバーであ り、WebSphere Commerce - Express が要求するバージョン・レベルであ る必要があります。

IBM HTTP Server がノードにすでにインストールされている場合は、 WebSphere Commerce - Express をインストールする前に、ノード上で以 下を実行する必要があります。

- Web サーバーで SSL を使用可能にする
- WebSphere Application Server をインストールする

ノード上への WebSphere Application Server のインストールによっ て、そのノードに IBM HTTP Server がインストール済みの場合は、 このステップは必要ありません。

• WebSphere Application Server がノードにすでにインストールされている 場合には、WebSphere Application Server は WebSphere Commerce -

Express がサポートするエディションおよびバージョンの WebSphere Application Server でなければなりません。

WebSphere Application Server バージョン 5.0 またはバージョン 5.0.1 が インストールされている場合、WebSphere Commerce - Express のインス トール時に、WebSphere Application Server バージョン 5.0.2 にアップグ レードされます。

カスタム・インストールでは、WebSphere Commerce インスタンスまたは WebSphere Commerce Payments インスタンスは作成されません。インスタ ンスは、インストールの完了後に作成する必要があります。

カスタム・インストールの実行の手順は、「*WebSphere Commerce - Express Installation Guide*」に記載されています。

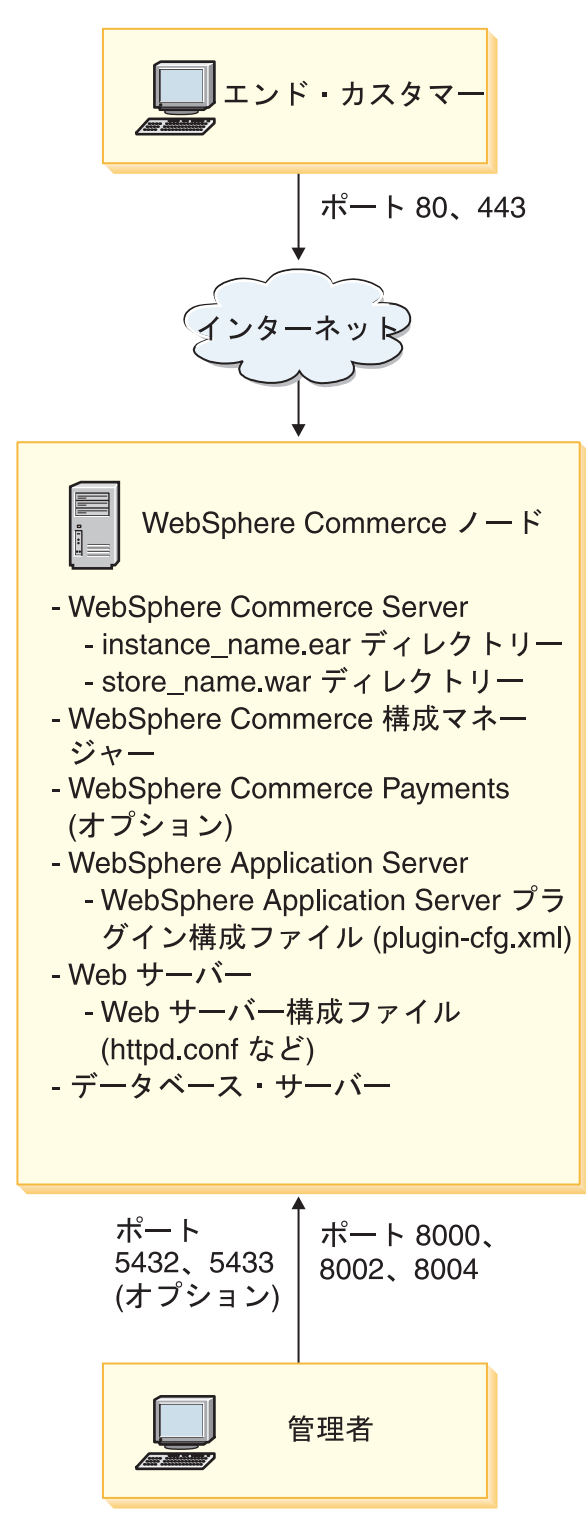

注**:** WebSphere Commerce 構成マネージャーは、GUI クライアントとサーバーの、2 つのコンポーネントで構成されています。構成マネージャー・サーバーおよび クライアントは、必ず WebSphere Commerce Server および WebSphere Commerce Payments と同じノードにインストールされます。

WebSphere Commerce 構成マネージャー・クライアントは、グラフィックスを 表示可能な任意のワークステーション上で実行することができます。

WebSphere Commerce 構成マネージャー・クライアントは、インストール・ウ ィザードのカスタム・インストール・オプションを使用して、別個にインスト ールすることができます。

## <span id="page-26-0"></span>**3** ノード・トポロジー

3 ノード・トポロジーでは、すべての WebSphere Commerce - Express コンポーネ ントは 1 ノード上にインストールされ、データベース・サーバーは 2 番目のノー ド上にインストールされ、Web サーバーは 3 番目のノードにインストールされま す。

以下の図は、3 ノード・トポロジーを示しています。

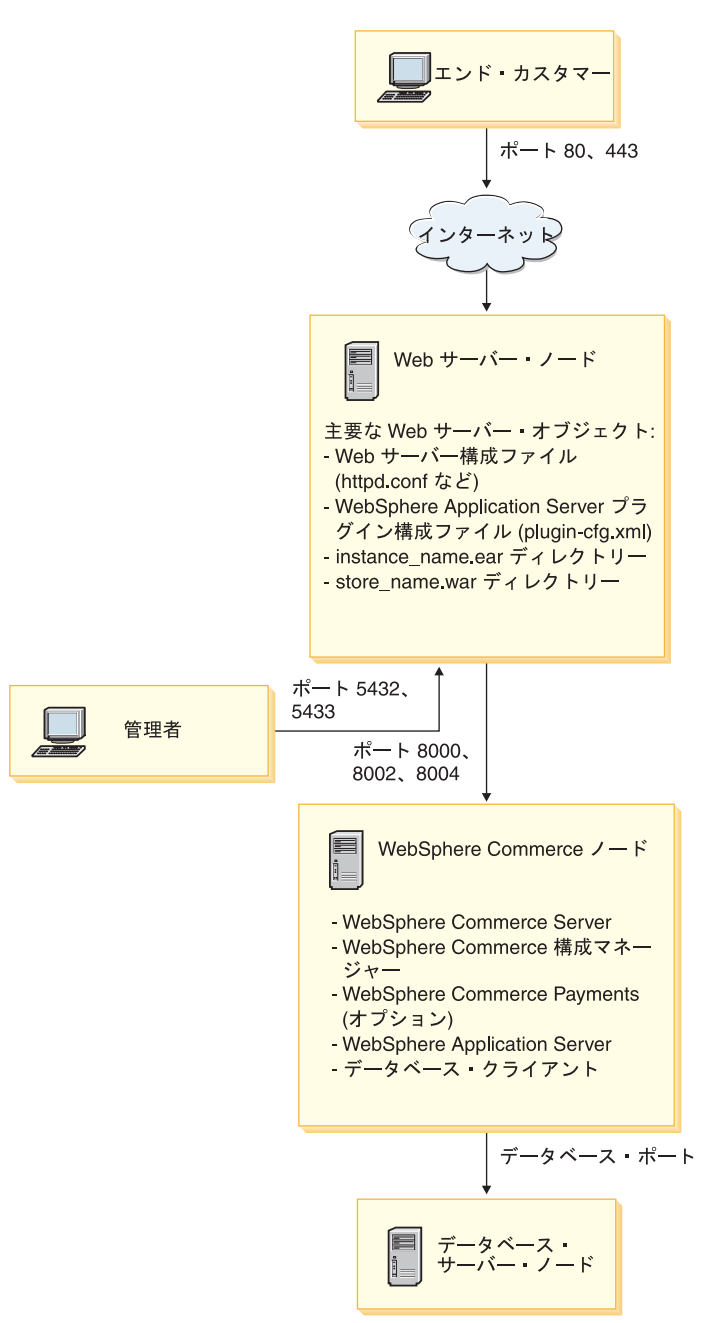

注**:** WebSphere Commerce 構成マネージャーは、GUI クライアントとサーバーの、2 つのコンポーネントで構成されています。構成マネージャー・サーバーおよび クライアントは、必ず WebSphere Commerce Server および WebSphere Commerce Payments と同じノードにインストールされます。

WebSphere Commerce 構成マネージャー・クライアントは、グラフィックスを 表示可能な任意のワークステーション上で実行することができます。

WebSphere Commerce 構成マネージャー・クライアントは、インストール・ウ ィザードのカスタム・インストール・オプションを使用して、別個にインスト ールすることができます。

## <span id="page-28-0"></span>**3** ノード・トポロジーでの **WebSphere Commerce - Express** のインストール

WebSphere Commerce - Express を 3 ノード・トポロジーでインストールするに は、以下のようにします。

- 1. 以下の条件が満たされていることを確認します。
	- 各ノードが、WebSphere Commerce Express のハードウェア、オペレーティ ング・システム、およびネットワーキング要件を満たしている。
	- v データベース・サーバーがデータベース・ノードにインストール済みの場合、 そのデータベース・サーバーは、WebSphere Commerce - Express がサポート するデータベース・サーバーであり、WebSphere Commerce - Express が要求 するバージョン・レベルである必要があります。
	- v Web サーバーが Web サーバー・ノードにインストール済みの場合、その Web サーバーは、WebSphere Commerce - Express がサポートする Web サー バーであり、WebSphere Commerce - Express が要求するバージョン・レベル である必要があります。

IBM HTTP Server がノードにすでにインストールされている場合は、 WebSphere Commerce - Express をインストールする前に、ノード上で以下を 実行する必要があります。

- Web サーバーで SSL を使用可能にする
- WebSphere Application Server Web サーバー・プラグインをインストールす る
- WebSphere Application Server PTF 2 を適用する
- 必要な WebSphere Application Server フィックスを適用する
- v WebSphere Application Server が WebSphere Commerce ノードにすでにインス トールされている場合には、WebSphere Application Server は WebSphere Commerce - Express がサポートするエディションおよびバージョンでなけれ ばなりません。

WebSphere Application Server バージョン 5.0 またはバージョン 5.0.1 がイン ストールされている場合、WebSphere Commerce - Express のインストール時 に、WebSphere Application Server バージョン 5.0.2 にアップグレードされま す。

• WebSphere Commerce - Express ノードになるマシン上に、Web サーバーまた はデータベース・サーバーがインストールされていないことを確認します。こ のマシンには、データベース・クライアントをインストールすることは可能で す。

Web サーバーまたはデータベース・サーバーが、WebSphere Commerce - Express をインストールする先のマシン上で検出された場合、インストール・ ウィザードは、そのマシン上で検出された Web サーバーまたはデータベース を、WebSphere Commerce - Express と共に使用するものと想定します。

2. 必要な場合は、データベース・ノード上にデータベース・サーバーをインストー ルしてください。

データベース・サーバーをインストールするには、データベース・ノード上でカ スタム・インストールを実行して、使用可能なコンポーネントのリストから **DB2 Universal Database** を選択します。

<span id="page-29-0"></span>3. 必要な場合は、Web サーバー・ノード上に Web サーバーをインストールしてく ださい。

Web サーバーをインストールするには、Web サーバー・ノード上でカスタム・ インストールを実行して、使用可能なコンポーネントのリストから **IBM HTTP Server** および **WebSphere Application Server** プラグインを選択します。

WebSphere Commerce - Express オンライン・ヘルプを利用したい場合は、必ず このノード上にインストールしてください。

4. 残りの WebSphere Commerce - Express コンポーネントを WebSphere Commerce ノード上にインストールします。

残りの WebSphere Commerce - Express コンポーネントをインストールするに は、WebSphere Commerce ノード上でカスタム・インストールを実行して、使用 可能なコンポーネントのリストから以下のコンポーネントを選択します。

- v **WebSphere Commerce Server**
- v **WebSphere Commerce Payments** (オプション)

WebSphere Commerce Payments のインストールはオプションです。

## 開発環境トポロジー

WebSphere Commerce 開発環境は、以下のトポロジーをサポートしています。

**1** ノード開発トポロジー

このトポロジーでは、WebSphere Commerce 開発環境のすべてのコンポーネ ントが単一のノード上にインストールされます。

#### **2** ノード開発トポロジー

このトポロジーでは、データベース・サーバーは 1 ノード上にインストー ルされ、他のすべての WebSphere Commerce 開発環境コンポーネントはも う 1 つのノード上にインストールされます。

#### **3** ノード開発トポロジー

このトポロジーでは、データベース・サーバーは 1 ノード上にインストー ルされ、WebSphere Commerce Payments は 2 番目のノード上にインストー ルされ、残りの WebSphere Commerce コンポーネントは 3 番目のノードに インストールされます。

3 ノード開発トポロジーは、WebSphere Commerce Payments のフルインス トールが必要なので、WebSphere Commerce 開発環境インストール・ウィザ ードによって直接にサポートされてはいません。 開発環境で実行する WebSphere Commerce Payments は、このトポロジーではサポートされてい ません。

WebSphere Commerce 開発環境は、WebSphere Commerce の実動、テスト、および ステージング環境を構成するノードとは別のノードにインストールすることをお勧 めします。

開発環境のインストールの手順は、「*WebSphere Commerce - Express Developer Edition Installation Guide*」に記載されています。

## <span id="page-30-0"></span>第 **4** 章 **WebSphere Commerce - Express** のインストール方 法

この章では、WebSphere Commerce - Express を正常にインストールするために実行 する必要のあるステップの概略について説明します。

WebSphere Commerce - Express のインストールおよび構成を正常に実行するには、 以下のようにします。

1. WebSphere Commerce - Express の構成について計画を立てます。

構成の計画において、データベースおよび Web サーバーを含む、WebSphere Commerce - Express のさまざまなコンポーネントをインストールするマシンの 数を決定する必要があります。

15 ページの『第 3 [章 推奨トポロジー』に](#page-22-0)ある WebSphere Commerce - Express でサポートされるインストール構成に関する説明を確認し、 構成を計画する際 に役立ててください。

- 2. 計画した構成のすべてのノードが、 9 ページの『第 2 [章 プリインストール要](#page-16-0) [件』で](#page-16-0)概略されている前提条件を満たしていることを確認します。
- 3. 25 ページの『第 2 [部 データベースのインストール』で](#page-32-0)述べられている情報に 従って、データベースをインストールして構成します。 データベースをインストールして構成する前に、このセクションのすべて の章 について確認してください。
- 4. WebSphere Commerce Express インストール・ウィザードを完成するために必 要なすべての ID および情報を収集します。この情報については、 35 [ページの](#page-42-0) 『第 8 章 インストールで必要な ID [のクイック・リファレンス』で](#page-42-0)略述してい ます。
- 5. 33 [ページの『プリインストール・チェックリスト』に](#page-40-0)記載されているインスト ール前のチェックリストに記入して、WebSphere Commerce - Express のインス トールの準備ができていることを確認します。
- 6. 計画上の構成と、 31 ページの『第 3 部 [WebSphere Commerce](#page-38-0) のインストー [ル』に](#page-38-0)記載されている情報に従って、WebSphere Commerce - Express をインス トールします。

WebSphere Commerce - Express をインストールして構成する前に、このセクシ ョンのすべて の章を見直してください。

7. 47 ページの『第 4 部 WebSphere Commerce および [WebSphere Commerce](#page-54-0) Payments [インスタンスの作成』で](#page-54-0)述べられている情報に従って、 WebSphere Commerce インスタンスおよび WebSphere Commerce Payments インスタンスを 作成します。

重要 WebSphere Commerce インスタンスを作成する場合、サイト管理者ユーザ ー ID およびパスワードを作成します。このユーザー ID およびパスワー ドをインスタンス作成後も覚えておくのは重要なことです。これは、 WebSphere Commerce 管理コンソール、WebSphere Commerce 組織管理コ ンソール、および WebSphere Commerce アクセラレーターにアクセスでき る唯一のユーザー ID になります。

サイト管理者パスワードを忘れた場合、 80 [ページの『サイト管理者パス](#page-87-0) [ワードのリセット』に](#page-87-0)ある説明に従ってパスワードをリセットできます。

サイト管理者 ID を忘れた場合には、 81 [ページの『サイト管理者](#page-88-0) ID の [リカバリー』に](#page-88-0)ある説明に従って ID を回復できます。

8. 63 ページの『第 14 [章 インスタンス作成後の必須タスク』に](#page-70-0)概略が説明されて いるインスタンス作成後の必須タスクを完了します。

これらのステップを完了したなら、「*WebSphere Commerce - Express Easy Start Guide*」にある説明に従ってご使用のストアを稼働させる準備ができました。

## <span id="page-32-0"></span>第 **2** 部 データベースのインストール

WebSphere Commerce は DB2 Universal Database Express Edition をサポートしま す。このデータベースは、他の WebSphere Commerce コンポーネントと同じノード 上か、リモート・ノード上にインストールできます。

WebSphere Commerce および WebSphere Commerce Payments と同じノード上で実 行しているデータベースを使用する場合は、 27 [ページの『第](#page-34-0) 5 章 WebSphere Commerce - Express [を用いたローカル・データベースの使用』に](#page-34-0)ある手順に従って ください。

WebSphere Commerce または WebSphere Commerce Payments と異なるノード上で 実行しているデータベースを使用する場合は、 29 [ページの『第](#page-36-0) 6 章 WebSphere Commerce - Express [を用いたローカル・データベースの使用』に](#page-36-0)ある手順に従って ください。

## <span id="page-34-0"></span>第 **5** 章 **WebSphere Commerce - Express** を用いたローカ ル・データベースの使用

この構成では、WebSphere Commerce - Express、WebSphere Commerce Payments お よびデータベース管理システムは同じノードにインストールされます。

## ローカル **WebSphere Commerce - Express** データベースとしての **DB2 Universal Database** の使用

ローカル WebSphere Commerce - Express データベースとして DB2 Universal Database を使用する場合、 追加のステップは必要ありません。 WebSphere Commerce インスタンス作成の一部として、DB2 Universal Database はインストー ルされ、WebSphere Commerce データベースは作成されて構成されます。

インストール・ウィザードのカスタム・インストール・オプションを使用して DB2 Universal Database をインストールする場合は、インストール可能コンポーネントの リストから必ず **DB2 Universal Database** を選択してください。

31 ページの『第 3 部 [WebSphere Commerce](#page-38-0) のインストール』にある説明に従っ て、 WebSphere Commerce のインストールを続行します。

## 次のステップ

この章の説明を完了した後、 31 ページの『第 3 部 [WebSphere Commerce](#page-38-0) のインス [トール』に](#page-38-0)ある説明に従って、WebSphere Commerce - Express のインストールを続 行します。
# 第 **6** 章 **WebSphere Commerce - Express** を用いたローカ ル・データベースの使用

この構成では、WebSphere Commerce - Express および WebSphere Commerce デー タベースは別々のノードにインストールされます。

## リモート **WebSphere Commerce - Express** データベースとしての **DB2 Universal Database** の使用

リモート WebSphere Commerce - Express データベースとして DB2 Universal Database を使用する場合、追加のステップは必要ありません。 WebSphere Commerce - Express インストール・ウィザードは、 **DB2 Universal Database Server** コンポーネントが選択されていない場合、 DB2 管理クライアントを WebSphere Commerce ノード上にインストールして構成します。また WebSphere Commerce - Express インストール・ウィザードは、データベース・サーバー・ノー ド上に DB2 Universal Database をインストールするのにも使用します。

31 ページの『第 3 部 [WebSphere Commerce](#page-38-0) のインストール』にある説明に従っ て、WebSphere Commerce - Express のインストールを続行します。

## 次のステップ

この章の説明を完了した後、 31 ページの『第 3 部 [WebSphere Commerce](#page-38-0) のインス [トール』に](#page-38-0)ある説明に従って、 WebSphere Commerce のインストールを続行しま す。

<span id="page-38-0"></span>第 **3** 部 **WebSphere Commerce** のインストール

## 第 **7** 章 **WebSphere Commerce** のインストール前に

この章では、WebSphere Commerce インストール・ウィザードの使用の前に何を実 行する必要があるかについて説明します。 WebSphere Commerce インストール・ウ ィザードを使用する前に、以下を行う必要があります。

1. プリインストール・チェックリストを完成させ、すべてのプリインストール要件 が満たされていることを確認します。プリインストール・チェックリストは 『プリインストール・チェックリスト』にあります。

## プリインストール・チェックリスト

WebSphere Commerce のインストールの前に以下のチェックリストを実行して、必 ずプリインストール要件をすべて満たすようにしてください。

- 計画中のインストールに関係するすべてのシステムが、9[ページの『第](#page-16-0) 2 章 [プリインストール要件』で](#page-16-0)示されているハードウェアおよびソフトウェア要件 を満たしている。
- WebSphere Commerce に必要なすべてのポートが使用可能である。 WebSphere Commerce に必要なポートは、 6 [ページの『](#page-13-0)WebSphere Commerce - Express [によって使用されるポート番号』に](#page-13-0)リストされていま す。
- ログインに使用するユーザー ID には、管理権限と、 36 [ページの『インス](#page-43-0) [トール・ウィザードを完了するために必要なユーザー](#page-43-0) ID』に概略されている さらに別の拡張ユーザー権限がある。
- WebSphere Commerce インストール・ウィザードの実行に必要なすべての ID、パスワード、およびその他の情報がそろっている。 WebSphere Commerce インストール・ウィザードの実行に必要な情報は、 35 [ページの](#page-42-0) 『第 8 章 インストールで必要な ID [のクイック・リファレンス』に](#page-42-0)リスト されています。
- システム上でアクティブなすべてのウィルス・スキャン・ソフトウェアを使用 不可にしたことを確認してください。ウィルス・スキャン・ソフトウェアはイ ンストールを妨げることがよくあり、インストール中の CD の変更時にイン ストールの失敗を引き起こします。
	- インストールの完了後は、すぐにウィルス・スキャン・ソフトウェアを再使用 可能にできます。
- \_\_ プリインストールされた Web サーバーはすべて停止している。 WebSphere Commerce のインストール中にマシン上で Web サーバーが稼働していると、 インストールは正常に完了しなくなります。
- Java アプリケーション・サーバーおよび必須ではない Java プロセスを停止 している。
- \_\_ 他の InstallShield MultiPlatform インストーラーが完了しているか、停止して いる。

重要 -

このチェックリストを完了しないと、インストールが失敗したり、 WebSphere Commerce とそのコンポーネントで予想外の振る舞いが生じたりすることにな ります。 WebSphere Commerce とそのコンポーネントのインストール先のシ ステムにおいて、このチェックリストに略述されているすべての要件を満たす ことを強くお勧めします。

# <span id="page-42-0"></span>第 **8** 章 インストールで必要な **ID** のクイック・リファレンス

WebSphere Commerce - Express インストール・ウィザードでは、インストールを完 了するために、複数の異なるユーザー ID と他の情報が求められます。 WebSphere Commerce - Express のインストールを開始する前に、下の表に記入して、 WebSphere Commerce - Express インストール・ウィザードを完了するときにその情 報がすぐ入手できるようにしておいてください。

#### ユーザー **ID**

36 [ページの『インストール・ウィザードを完了するために必要なユーザー](#page-43-0) ID[』の](#page-43-0)説明を検討し、この表に記入します。

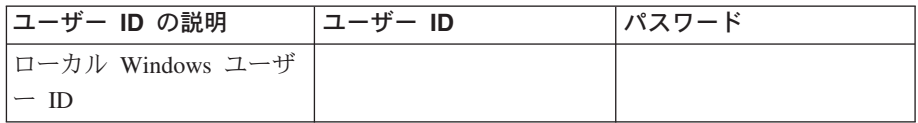

ユーザー ID の作成およびパスワードの設定については、オペレーティン グ・システムの資料を参照してください。

## <span id="page-43-0"></span>インストール・ウィザードを完了するために必要なユーザー **ID**

WebSphere Commerce - Express のインストールを完了するには、以下の ID が定義 されている必要があります。

ユーザー **ID** 説明 ローカル Windows ユ ーザー ID この ID は、WebSphere Commerce - Express をインストールするために必要 です。また、この ID は、インストール時に以下の WebSphere Commerce - Express コンポーネントに関するサービスを開始するために割り当てられま す。 v DB2 Universal Database (WebSphere Commerce インストール・ウィザード でインストールされた場合) v IBM HTTP Server (WebSphere Commerce インストール・ウィザードでイン ストールされた場合) v WebSphere Commerce 構成マネージャー・サーバー • 任意の WebSphere Application Server サービス WebSphere Commerce - Express をインストールするには、このユーザー ID に、管理権限と以下の上級者権限が必要です。 • オペレーティング・システムの一部として機能する v トークン・オブジェクトの作成 • 割り当て量を増やす v サービスとしてログオン • プロセス・レベル・トークンを置き換える ユーザー権限の詳細については、 11 [ページの『その他の要件』を](#page-18-0)参照してく ださい。 上級者権限を追加したら、新規の権限を有効にするため、マシンをリブートす る必要があります。 Windows ユーザー ID に Administrator 権限がない か長さが 20 文字を超え ている場合、またはローカル・マシンで定義されていない場合、その問題が通 知され、インストールを進行できなくなります。 注**:** 1. Windows ID はローカル・マシンで定義されている必要があります。 Windows ドメイン・サーバーで定義されている ID は、WebSphere Commerce - Express インストール・ウィザードでサポートされません。 2. WebSphere Commerce とともに DB2 Universal Database を使用する場合、 このユーザー ID は 『DB2 Universal Database ユーザー ID の要件』で示 されている DB2 Universal Database ユーザー ID の要件も満たしている必 要があります。

## **DB2 Universal Database** ユーザー **ID** の要件

DB2 では、データベース管理者とデータベース・ユーザーのユーザー ID およびパ スワードが、以下の規則に従っている必要があります。

- v ユーザー ID は、長さが 20 文字を超えることはできません。
- v パスワードは、長さが 14 文字を超えることはできません。
- v 文字 A ~ Z、a ~ z、および 0 ~ 9 だけを含めることができます。
- 下線 () で始めることはできません。
- v 大文字、小文字、または大文字小文字混合のいずれであれ、USERS、ADMINS、 GUESTS、PUBLIC、または LOCAL にすることはできません。
- v ユーザー ID は、大文字、小文字、または大文字小文字混合のいずれであれ、 IBM、SQL、または SYS で始めることができません。
- v ユーザー ID は、Windows サービス名と同じにすることができません。
- ユーザー ID は、ローカル・マシンで定義されていて、ローカル管理者のグルー プに属している必要があります。
- v ユーザー ID には、以下の上級者権限が必要です。
	- オペレーティング・システムの一部として機能する
	- トークン・オブジェクトを作成する
	- 割り当て量を増やす
	- サービスとしてログオンする
	- プロセス・レベル・トークンを置き換える

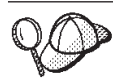

「オペレーティング・システムの一部として動作する」 上級者権限がな くてもインストールを実行できますが、DB2 セットアップ・プログラム がデータベース管理者 ID を妥当性検査できなくなります。 DB2 のイン ストールに使用するユーザー・アカウントには、この上級者権限を与える ことをお勧めします。

# 第 **9** 章 カスタム・インストールの実行

カスタム・インストールを実行する場合、以下の各コンポーネントを別々のノード でインストールできます。

### **WebSphere Commerce** コンポーネント

#### **WebSphere Commerce** サーバー

このコンポーネントは、WebSphere Commerce Payments を除くすべ ての WebSphere Commerce - Express の機能を提供します。

このコンポーネントを選択すると、ノードに以下のものがインスト ールされます。

- WebSphere Commerce サーバー
- v WebSphere Commerce 構成マネージャー・サーバー
- WebSphere Commerce 構成マネージャー・クライアント
- v WebSphere Commerce オンライン・ヘルプ
- v WebSphere Commerce サンプル・ストア
- v WebSphere Application Server 基本製品
- DB2 Universal Database アプリケーション開発クライアント (必 要な場合)

ローカル DB2 Universal Database と WebSphere Commerce サー バー・コンポーネントとの使用を考えており、DB2 Universal Database がまだインストールされていない場合、インストー ル・ウィザードで WebSphere Commerce サーバー・コンポーネ ントを選択する際に、**DB2 Universal Database** コンポーネン トも必ず選択します。

リモート DB2 Universal Database で WebSphere Commerce サー バー・コンポーネントを使用する場合、WebSphere Commerce サーバー・コンポーネントのインストール時に必要な余分のステ ップはありません。

#### **WebSphere Commerce** ファイルの例

このコンポーネントは、商品アドバイザー、Web サービスおよび Payments 用を含む、さまざまなサンプル・ファイルを提供します。

### **WebSphere Commerce** オンライン・ヘルプ

このコンポーネントは、WebSphere Commerce のオンライン・ヘル プ (WebSphere Commerce Payments を含む) をインストールしま す。このコンポーネントをインストールすると、インストール・ウ ィザードで選択した場所にオンライン・ヘルプ・ファイルがコピー されますが、 HTTP 経由でファイルを表示するための Web サーバ ーはインストールされません。このファイルは、ノードのファイ ル・システムからファイルを開くことによってのみ表示できます。

複数ノード・トポロジーを使用する場合は、Web サーバー・ノード 上にこのコンポーネントをインストールします。

#### **WebSphere Commerce Payments**

このコンポーネントは、WebSphere Commerce Payments のすべての 機能をインストールします。

このコンポーネントを選択すると、ノードに以下のものがインスト ールされます。

- WebSphere Commerce Payments
- WebSphere Commerce 構成マネージャー・サーバー
- WebSphere Commerce 構成マネージャー・クライアント
- v WebSphere Commerce オンライン・ヘルプ
- v WebSphere Application Server 基本製品
- v DB2 Universal Database アプリケーション開発クライアント (必 要な場合)

ローカル DB2 Universal Database で WebSphere Commerce Payments コンポーネントの使用を考えており、DB2 Universal Database がまだインストールされていない場合、インストー ル・ウィザードで WebSphere Commerce Payments コンポーネン トを選択する際に、**DB2 Universal Database** コンポーネント も必ず選択します。

リモート DB2 Universal Database を WebSphere Commerce Payments コンポーネントで使用する場合、WebSphere Commerce Payments コンポーネントのインストール時に必要な余分のステ ップはありません。

注**:** WebSphere Commerce - Express で FashionFlow サンプル・ス トアを発行することを計画している場合、WebSphere Commerce Payments をインストールする必要があります。 FashionFlow サ ンプル・ストアの詳細については、「*WebSphere Commerce* サ ンプル・ストア・ガイド」を参照してください。

WebSphere Commerce Payments は、ExpressStore.sar ストア・ア ーカイブ・ファイルの発行には不要です。 Express ストアの詳 細については、「*WebSphere Commerce - Express Easy Start Guide*」を参照してください。

リモート **WebSphere Commerce** 構成マネージャー・クライアント このコンポーネントによって、インスタンスを作成して、 WebSphere Commerce と WebSphere Commerce Payments ノードの 両方からリモートで WebSphere Commerce および WebSphere Commerce Payments を構成することができます。

#### サポートするソフトウェア

#### **DB2 Universal Database**

このコンポーネントを選択すると、DB2 Universal Database Express

Edition がインストールおよび構成されます。このコンポーネントを 選択しても、DB2 管理クライアントはノード上にはインストールさ れません。

### **IBM HTTP Server**

このコンポーネントを選択すると、IBM HTTP Server がインストー ルおよび構成されます。これは IBM HTTP Server 用の WebSphere Application Server プラグインもインストールします。

### **WebSphere Application Server Web** サーバー・プラグイン

このオプションは、IBM HTTP Server がシステム上で検出された場 合にのみ選択可能です。

このコンポーネントを選択すると、 IBM HTTP Server の WebSphere Application Server Web サーバー用の Web サーバー・ プラグインがインストールされます。

### カスタム・インストールの実行

カスタム構成で WebSphere Commerce コンポーネントのすべてをインストールする には、ご使用の構成の各ノードでこのセクションのステップを繰り返してくださ い。

ノード上でカスタム・インストールを実行するには、以下を行います。

- 1. 管理権限を持ったユーザーとしてシステムにログオンしていることを確認して ください。
- 2. WebSphere Commerce CD 1 をノードの CD-ROM ドライブに挿入します。

WebSphere Commerce - Express LaunchPad が開始します。 LaunchPad で使用 する言語を選択し、「**OK**」をクリックして先に進みます。

注**:** 言語選択は、WebSphere Commerce - Express の各国語バージョンだけで選 択可能であり、英語バージョンでは選択できません。

LaunchPad は以下のオプションを提供しています。

### **ReadMe** ファイル

このオプションは WebSphere Commerce - Express README ファイル を表示します。

クイック・スタート・ガイド **(Quick Beginnings Guide)**

このオプションは、Adobe Acrobat Reader が LaunchPad を実行するシ ステム上にインストールされていれば、「*WebSphere Commerce - Express Quick Beginnings*」の PDF バージョンを開きます。

インストール製品 **(Install Product)**

このオプションは WebSphere Commerce - Express インストール・ウィ ザードを開始します。

### 製品ライブラリー **(Product Library)**

このオプションは、WebSphere Commerce ライブラリー Web サイトを 表示するデフォルトの Web ブラウザーをオープンします。

サポート **(Support)**

このオプションは、WebSphere Commerce サポート Web サイトを表示 するデフォルトの Web ブラウザーをオープンします。

終了 **(Exit)**

このオプションは LaunchPad を終了します。

- CD の挿入時に LaunchPad が自動的に開始しない場合は、以下を実行します。
- a. コマンド・プロンプト・セッションを開始します。
- b. ディレクトリーを WebSphere Commerce CD 1 CD-ROM ドライブに切り替 えます。
- c. 以下のコマンドを入力します。

autorun.exe

3. LaunchPad からインストール・ウィザードを開始していない場合、setup を実 行するか、または以下のコマンドをコマンド・プロンプトで入力します。

setup -is:javaconsole -console

-is:javaconsole -console パラメーターを使用すると、テキスト・ベースのイ ンストール・ウィザードが開始されます。テキスト・ベースのインストール・ ウィザードおよび GUI ベースのインストール・ウィザードのステップは同じで すが、オプションの選択およびインストール・ウィザードの続行の仕方は異な ります。

このセクションでは、オプションの選択および続行に関する手順は、GUI ベー スのインストール・ウィザードについてのみ記載しています。テキスト・ベー スのインストール・ウィザードを使用してオプションを選択したりウィザード を続行するには、テキスト・ベースのインストール・ウィザードによって提供 されるプロンプトに従ってください。

- 重要 -

Windows 2000 Terminal Server Edition のリモート・セッションのネット ワーク・マップ・ドライブから WebSphere Commerce をインストールす ることはできません。

4. 言語を選択してから、「**OK**」をクリックします。

- 重要**:** ここで選択した言語は、WebSphere Commerce インスタンスのデフォルトの 言語になります。ここで選択した言語とは異なるデフォルトの言語で WebSphere Commerce インスタンスを作成しようとすると、WebSphere Commerce インスタンスには無効なデータが取り込まれます。
- 5. 「ウェルカム」パネルで、「次へ」をクリックします。
- 6. 「ソフトウェア使用許諾契約書 (Software License Agreement)」ページが表示さ れます。「ソフトウェア使用許諾契約書 (Software License Agreement)」ページ の使用許諾契約書を確認します。 使用許諾契約書の条件を受諾する場合、「**I accept the terms in the license agreement (**使用条件の条項に同意します**)**」 を選択して、「次へ」をクリック し、使用許諾契約の条件を受諾します。

使用許諾契約の条件を受け入れない場合、「**I do not accept the terms in the license agreement (**使用条件の条項に同意しません**)**」を選択して、「次 へ」をクリックします。使用許諾契約書を拒否すると、インストール・プログ ラムは終了します。

- 7. 使用許諾契約書に同意すると、「インストール・タイプ」パネルが表示されま す。「カスタム・インストール」を選択します。「次へ」をクリックして先へ 進みます。
- 8. ノードにインストールするコンポーネントを選択します。「次へ」をクリック して先へ進みます。

各コンポーネントの説明はこの章の最初の方に記載されています。

9. 選択したコンポーネントに応じて、インストール・ウィザードの残りのパネル でさまざまな情報の入力が求められます。各パネルでフィールド内の情報を完 てして、「次へ」をクリックし、次のパネルへ進みます。 インストール・ウィザードを完了するために必要な値の説明は、 35 [ページの](#page-42-0) 『第 8 章 インストールで必要な ID [のクイック・リファレンス』に](#page-42-0)記載され ています。

情報を要求するパネルが完了すると、確認ページが表示されます。

10. 確認ページで、インストールするコンポーネントとそのインストール場所を確 認します。変更を加える場合は、「戻る」ボタンを使用して、変更するパネル に戻ります。

確認ページでリストされているコンポーネントのインストールを開始するに は、「次へ」をクリックします。

注**:**

- a. 宛先ディレクトリーを UNC パスとして指定しないでください (たとえば、 ¥¥system1¥destination)。マップされたドライブ名を使用できます。
- 11. プロンプトに従って CD を挿入し、CD の場所を入力します。

コンポーネントのインストール中には、コンポーネントのインストールの進行 状況を示すパネルが表示されます。この時点でさらに別のプロンプトが表示さ れたら、それに従います。

注**:**

- a. CD または CD イメージの場所を UNC パスとして指定しないでください (たとえば、¥¥system1¥locations)。マップされたドライブ名を使用できます。
- b. WebSphere Application Server CD は、ローカル CD-ROM ドライブで使用 できるか、またはローカル・ハード・ディスク上のイメージとして使用でき なければなりません。 WebSphere Application Server CD のネットワーク・ ロケーションを指定すると、インストールの失敗の原因となります。
- 12. 要約パネルが表示されたら、選択したコンポーネントのインストールが完了し たことになります。「次へ」をクリックして先へ進みます。
- 13. 「終了」をクリックしてインストール・ウィザードを終了します。
- 14. インストール・ウィザードの開始前に使用不可にしたウィルス検査ソフトウェ アを、再び使用可能にします。

# 次のステップ

カスタム・インストールを完了したら、以下のようにします。

- 1. README ファイルをまだ読んでいなければ、読み直して、README ファイル に記載されているその他のすべてのフィックスをインストールします。 README ファイルの詳細については、 10 ページの『README [ファイルの確](#page-17-0) [認』を](#page-17-0)参照してください。
- 2. 45 ページの『第 10 [章 インストールの検証』の](#page-52-0)手順に従って、インストールを 検証してください。

# <span id="page-52-0"></span>第 **10** 章 インストールの検証

WebSphere Commerce とそのコンポーネントのインストール時にはログ・ファイル が生成されます。以下のログ・ファイルを調べて、インストールが正常に完了した ことを確認してください。

• 『DB2 Universal Database のインストール・ログ』

WebSphere Commerce インストール・ウィザードを使用して DB2 Universal Database をインストールした場合にのみ、このログ・ファイルを検査してくださ い。

- v 『WebSphere Application Server のインストール・ログ』
- v 46 ページの『WebSphere Commerce [のインストール・ログ』](#page-53-0)

IBM 以外のソフトウェアのインストールを確認するには、そのソフトウェアのパッ ケージに添付されている資料を参照してください。

### **DB2 Universal Database** のインストール・ログ

このログには、DB2 Universal Database のインストール中に生成されたメッセージ が示されます。以下のディレクトリーをチェックして、ログ・ファイルがあること を確認します。

*drive*:¥Documents and Settings¥*user\_id*¥Local Settings¥Temp

このディレクトリーはデフォルトでは隠されています。このディレクトリーを表示 するには、フォルダー・オプションの変更が必要となる場合があります。

この位置でログ・ファイルが見つからない場合は、Windows 検索機能を使用してフ ァイルを探します。

ログ・ファイルの最終行に以下のテキストが示されていれば、DB2 Universal Database のインストールは正常に完了しています。

Product: DB2 Express Edition -- Installation operation completed successfully.

このメッセージは、ページ内に収まるように形式設定されています。このメッセー ジは、ログ・ファイル中では 1 行上に表示されるはずです。

### **WebSphere Application Server** のインストール・ログ

WebSphere Commerce の分散インストールでは、WebSphere Application Server イン ストール・ログが、Web サーバー・ノード、WebSphere Commerce ノード、および WebSphere Commerce Payments ノードに出力されます。

このログには、WebSphere Application Server のインストール中に生成されたメッセ ージが示されます。このログ・ファイルのデフォルト・ロケーションは次のとおり です。

*WAS\_installdir*¥logs¥log.txt

<span id="page-53-0"></span>*WAS\_installdir* のデフォルト値は、 iv [ページの『パス変数』に](#page-3-0)リストされていま す。

ログ・ファイルに次のメッセージが示されていれば、WebSphere Application Server のインストールは完了したということです。

INSTFIN: The WebSphere 5.0 install is complete.

## **WebSphere Commerce** のインストール・ログ

WebSphere Commerce の分散インストールの場合、WebSphere Commerce インスト ール・ログが WebSphere Commerce ノード、WebSphere Commerce Payments ノー ド、および WebSphere Commerce 構成マネージャー・クライアントに出力されま す。

このログには、WebSphere Commerce インストール・ウィザードで生成されたメッ セージが示されます。このログ・ファイルのデフォルト・ロケーションは次のとお りです。

*WC\_installdir*¥logs¥install\_*date*\_*time*.log

*WC\_installdir* のデフォルト値は、 iv [ページの『パス変数』に](#page-3-0)リストされています。

このログを調べて、 WebSphere Commerce のすべてのコンポーネントが正常にイン ストールされたことを確認してください。

このログ・ファイルがデフォルト位置に見つからない場合、以下のディレクトリー で探してください。

*drive*:¥Documents and Settings¥*user\_ID*

ログ・ファイルに次のメッセージが示されていれば、WebSphere Commerce のイン ストールは完了したということです。

WebSphere Commerce installation Complete.

## 次のステップ

インストールの検証が完了したら、 47 ページの『第 4 部 [WebSphere Commerce](#page-54-0) お よび [WebSphere Commerce Payments](#page-54-0) インスタンスの作成』の解説に従って、 WebSphere Commerce と WebSphere Commerce Payments のインスタンスの作成に 進んでください。

# <span id="page-54-0"></span>第 **4** 部 **WebSphere Commerce** および **WebSphere Commerce Payments** インスタンスの作成

必須のソフトウェアをすべてインストールし終わったら、WebSphere Commerce イ ンスタンスと WebSphere Commerce Payments インスタンスを作成することができ ます。これらのインスタンスは、構成マネージャーを使用して作成することができ ます。

このセクションには、以下の章があります。

- v 49 ページの『第 11 [章 構成マネージャーを使用してインスタンスを作成または](#page-56-0) [変更する前に』](#page-56-0)
- v 53 ページの『第 12 章 WebSphere Commerce [インスタンスの作成』](#page-60-0)
- v 57 ページの『第 13 章 [WebSphere Commerce Payments](#page-64-0) インスタンスの作成』

# <span id="page-56-0"></span>第 **11** 章 構成マネージャーを使用してインスタンスを作成または 変更する前に

構成マネージャーを開始する前に、あるいは構成マネージャーを使用してインスタ ンスを作成または変更する前に、次の事柄を行ってください。

- 1. README ファイルで説明されているすべての修正をインストールしてくださ い。 README ファイルに関する詳細は、 10 ページの『README [ファイルの](#page-17-0) [確認』を](#page-17-0)参照してください。
- 2. 構成マネージャーの開始に関する前提条件を満たしているか確認してください。 前提条件は、『構成マネージャーの前提条件』にリストされています。
- 3. 『構成マネージャーの開始』にある説明に従って、構成マネージャーを開始しま す。

### 重要

構成マネージャー GUI を使用して (Web サーバー GUI または WebSphere Application Server 管理コンソールは使用しない)、次の Web サーバー・プロ パティー、および Commerce 関連プロパティーのみを変更してください。

- v SSL (使用可能または使用不可)
- Web サーバー・インスタンス名またはポート番号
- SSL ポート番号
- v システム IP アドレス (Payments サーバー・ホスト)

これにより、単に Web サーバー構成ファイルだけでなく、すべての構成ファ イルが、正しい情報で適切に更新されます。

## 構成マネージャーの前提条件

WebSphere Commerce 構成マネージャーを開始する前に、次のチェックリストを完 了し、前提条件すべてを満たしていることを確認してください。

- データベース・サーバーが稼働している。
- Web サーバーが稼働している (WebSphere Commerce と同じマシンにインス トールされている場合)。

## 構成マネージャーの開始

Windows で WebSphere Commerce 構成マネージャーを開始するには、以下のよう にします。

1. 「スタート」**→**「設定」**→**「コントロール パネル」**→**「管理ツール」**→**「サービ ス」を選択して、IBM WC 構成マネージャーのサーバー・プロセスが実行され ていて、IBM WC 構成マネージャー・サービスの状況が「開始」になっている ことを確認します。

IBM WC 構成マネージャー・サービスの状況が「停止」の場合には、サービス 名を右マウス・ボタン・クリックして、ポップアップ・メニューから「開始」を 選択します。

```
- 重要 -
```
IBM WC 構成マネージャー・サーバー・サービスを実行したままにしてお くと、セキュリティー上の問題を引き起こすことがあります。構成マネー ジャーを使用しないときは、WC 構成マネージャー・サーバー・サービス を停止してください。

またセキュリティーの潜在的な問題を回避するには、IBM WC 構成マネー ジャー・サーバーを自動ではなく、手動始動に設定してください。

構成マネージャー・サーバーをサービスとして開始すると、ポート 1099 で接続 を listen します。構成マネージャー・サーバーに別のポートを listen させるに は、以下のようにします。

- a. IBM WC 構成マネージャー・サービスが停止していることを確認します。
- b. コマンド・プロンプト・セッションを開始して、以下のコマンドを実行しま す。

*WC\_installdir*/bin/config\_server -port *port\_number*

ここで、*port\_number* は構成マネージャー・サーバーが接続を listen するポ ートです。

コマンド・プロンプト・セッションを終了すると、構成マネージャー・サー バーがシャットダウンします。

- 2. 以下のいずれかを実行します。
	- ローカル WebSphere Commerce 構成マネージャー・クライアントの場合: 「スタート」**→**「プログラム」**→**「**IBM WebSphere Commerce**」**→**「構 成」を選択します。
	- リモート WebSphere Commerce 構成マネージャー・クライアントの場合: 構成マネージャー・クライアントのマシン上で、コマンド・プロンプ ト・セッションから以下のコマンドを入力します。

*WC\_installdir*/bin/configClient -hostname *cm\_hostname* [-port *cm\_port*]

ここで、変数は以下のように定義されます。

*cm\_hostname*

構成マネージャー・サーバー・マシンの完全修飾ホスト名。

*cm\_port*

構成マネージャー・サーバーの開始時に指定したポート。

-port パラメーターはオプションです。 -port パラメーターを 指定しないと、構成マネージャー・クライアントは、ポート 1099 を使用して構成マネージャー・サーバーに接続しようとし ます。

3. 構成マネージャーにログインします。初期 ID は **webadmin** で、初期パスワー ドは **webibm** です。構成マネージャーに初めてログインしたときには、パスワ ードを変更するように指示されます。

次のステップ

このセクションのステップが完了したら、以下のセクションに進みます。

- v 53 ページの『第 12 章 WebSphere Commerce [インスタンスの作成』](#page-60-0)
- v 57 ページの『第 13 章 [WebSphere Commerce Payments](#page-64-0) インスタンスの作成』

## <span id="page-60-0"></span>第 **12** 章 **WebSphere Commerce** インスタンスの作成

この章では、WebSphere Commerce インスタンスの作成方法について説明します。 WebSphere Commerce インスタンスの変更については、 68 [ページの『](#page-75-0)WebSphere Commerce インスタンスまたは [WebSphere Commerce Payments](#page-75-0) インスタンスの変 [更』を](#page-75-0)参照してください。

### 新規 **WebSphere Commerce** インスタンスの作成

新規 WebSphere Commerce インスタンスを作成するには、次のようにします。

- 1. WebSphere Commerce 構成マネージャーを開始します。詳細については、 49 [ペ](#page-56-0) [ージの『構成マネージャーの開始』を](#page-56-0)参照してください。
- 2. 「**WebSphere Commerce**」の下の、*hostname* を拡張表示します。
- 3. 「**Commerce**」を拡張表示します。
- 4. 「インスタンス・リスト」を右マウス・ボタン・クリックします。
- 5. その結果表示されたポップアップ・メニューから、「インスタンスの作成」を 選択します。インスタンス作成ウィザードを開始します。
- 6. インスタンス作成ウィザードを完了します。

インスタンス作成ウィザードのパネルおよびフィールドを完成させるためのヘ ルプを参照するには、インスタンス作成ウィザードの「ヘルプ」をクリックし ます。「ヘルプ」ボタンは、ウィザードの各パネルで使用できます。 「ヘル プ」パネルは、サポートされる WebSphere Commerce プラットフォームすべて に適用されます。

- 7. パネル内の必要な情報を完成させると、「終了」ボタンが有効になります。 「終了」 をクリックして WebSphere Commerce インスタンスを作成します。
- 8. 既存の DB2 Universal Database データベースを使用することを選択する場 合、データベースを移植するかが尋ねられます。 データベースを移植する場合 には「はい」を選択し、データベースを移植しない場合には「いいえ」を選択 します。

インスタンスを作成するのに必要な時間は、システムの速度に応じて異なります。 インスタンスの作成を開始する際に表示される進行状況表示バーは、この処理が終 了する時を示します。

- 9. インスタンスの作成が完了したら、要約を示したダイアログ・ボックスが表示 されます。「**OK**」をクリックして、ダイアログ・ボックスをクローズします。
- 10. 追加の手順を示す他のダイアログ・ボックスが表示されることがあります。そ の場合はそのダイアログ・ボックスの内容を確認してから閉じてください。
- 11. 「コンソール」および「終了」をクリックして、構成マネージャーを終了しま す。

54 [ページの『インスタンス作成の検証』の](#page-61-0)手順に従って、WebSphere Commerce イ ンスタンスの作成を検証できます。

### <span id="page-61-0"></span>インスタンス作成の検証

新規の WebSphere Commerce インスタンスに関する構成情報は、以下のファイルに 保管されます。

*WC\_installdir*/instances/*instance\_name*/xml/*instance\_name*.xml

ここで、*WC\_installdir* のデフォルト値は iv [ページの『パス変数』に](#page-3-0)リストされてお り、*instance\_name* は WebSphere Commerce インスタンスの名前です。

インスタンス作成時に生成されたログ・ファイルを検査する前に、このファイルが 存在することを確認します。

WebSphere Commerce インスタンスを作成すると、以下のログ・ファイルが生成さ れます。

- auction.log
- createdb.log
- createdb.db2.log
- createdb.production.log
- GenPluginCfg.log
- populatedb.err.log
- populatedb.log
- populatedb2.err.log
- populatedb2.log
- populatedbnl.err.log
- populatedbnl.log
- reorgdb2.log
- reorgdb2.err.log
- trace.txt
- WASConfig.log
- WASConfig.err.log

これらのファイルは、以下のディレクトリーに置かれています。

*WC\_installdir*/instances/*instance\_name*/logs

ここで、*WC\_installdir* のデフォルト値は iv [ページの『パス変数』に](#page-3-0)リストされてお り、*instance\_name* は WebSphere Commerce インスタンスの名前です。

以下のログが空の場合は、インスタンス作成でのデータベースの移植は正常に実行 されています。

- populatedb.err.log
- populatedb2.err.log
- populatedbnl.err.log
- reorgdb2.err.log
- WASConfig.err.log

さらに、以下のログの内容を確認し、エラーが含まれていないことを確認します。

- createdb.log
- createdb.db2.log

# 次のステップ

WebSphere Commerce インスタンスの構成が完了したら、WebSphere Commerce Payments インスタンスを作成して先に進むことができます。 WebSphere Commerce Payments の作成の手順は、 57 ページの『第 13 章 [WebSphere Commerce Payments](#page-64-0) [インスタンスの作成』に](#page-64-0)記載されています。 WebSphere Commerce Payments はオ プションのコンポーネントであり、ストアの発行または実行には不要です。

WebSphere Commerce - Express で FashionFlow サンプル・ストアを発行することを 計画している場合、WebSphere Commerce Payments をインストールする必要があり ます。 FashionFlow サンプル・ストアの詳細については、「*WebSphere Commerce* サンプル・ストア・ガイド」を参照してください。

WebSphere Commerce Payments は、ExpressStore.sar ストア・アーカイブ・ファイル の発行には不要です。 Express ストアの詳細については、「*WebSphere Commerce - Express Easy Start Guide*」を参照してください。

## <span id="page-64-0"></span>第 **13** 章 **WebSphere Commerce Payments** インスタンスの作 成

この章では、WebSphere Commerce Payments インスタンスの作成方法について説明 します。 WebSphere Commerce Payments インスタンスの変更については、 68 [ペー](#page-75-0) ジの『WebSphere Commerce インスタンスまたは [WebSphere Commerce Payments](#page-75-0) [インスタンスの変更』を](#page-75-0)参照してください。

WebSphere Commerce Payments は WebSphere Commerce - Express のオプションの コンポーネントです。これは、ExpressStore.sar ストア・アーカイブ・ファイルの発 行には不要です。ただし、FashionFlow サンプル・ストアの発行を計画している場合 は必要です。

特定の WebSphere Commerce Payments Cassette の使用に関する詳細は、

「WebSphere Commerce Payments Cassette 補足」を参照してください。 WebSphere Commerce Payments Cassette を WebSphere Commerce サンプル・ストアで使用する には、「*WebSphere Commerce* ストア開発ガイド」を参照してください。

注**:** 49 ページの『第 11 [章 構成マネージャーを使用してインスタンスを作成また](#page-56-0) [は変更する前に』で](#page-56-0)述べられているように、 WebSphere Application Server 管 理コンソールではなく WebSphere Commerce 構成マネージャーを使用して、 WebSphere Commerce Payments ポートのみを変更してください。これにより、 すべてのプロパティーおよびファイルは同じ情報で更新されます。

### 新規 **WebSphere Commerce Payments** インスタンスの作成

新規 WebSphere Commerce Payments インスタンスを作成するには、次のようにし ます。

1. WebSphere Commerce 構成マネージャーを開始します。詳細については、 [49](#page-56-0) ペ [ージの『構成マネージャーの開始』を](#page-56-0)参照してください。

WebSphere Commerce Payments が WebSphere Commerce の別のノードにある 場合には、構成マネージャー・サーバーを WebSphere Commerce Payments ノ ード上で必ず開始してください。

- 2. 「**WebSphere Commerce**」を拡張表示します。
- 3. ご使用のホスト名を拡張表示します。
- 4. 「**Payments**」を拡張表示します。
- 5. 「インスタンス・リスト」を右マウス・ボタン・クリックします。
- 6. その結果表示されたポップアップ・メニューから、「**Payments** インスタンス の作成」を選択します。 Payments インスタンス作成ウィザードを開始しま す。

7. Payments インスタンス作成ウィザード情報を完成させます。

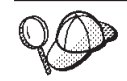

Payments インスタンス作成ウィザードのパネルおよびフィールドを完成させる ためのヘルプを参照するには、インスタンス作成ウィザードの「ヘルプ」をク リックします。「ヘルプ」ボタンは、ウィザードの各パネルで使用できます。 「ヘルプ」パネルは、サポートされるすべての WebSphere Commerce プラット フォームに適用されます。

- 重要**:** WebSphere Commerce Payments インスタンス作成ウィザードを完了する 際、「サイト管理者 **ID (Site Admin ID)**」フィールドに入力する値が WebSphere Commerce サイト管理者 ID と同じであることを確認してく ださい。 WebSphere Commerce サイト管理者 ID は WebSphere Commerce インスタンスの作成時に作成され、 WebSphere Commerce イ ンスタンス作成ウィザードの「サイト管理者 **ID (Site Admin ID)**」フィ ールドに入力した値です。
- 8. すべてのパネル内の必要な情報すべてを完成させると、「終了」ボタンが有効 になります。「終了」 をクリックして WebSphere Commerce Payments インス タンスを作成します。
- 9. 既存の DB2 データベースを使用することを選択する場合、データベースを移 植するかが尋ねられます。データベースを移植する場合には「はい」を選択 し、データベースを移植しない場合には「いいえ」を選択します。

インスタンスを作成するのに必要な時間は、システムの速度に応じて異なります。 インスタンスの作成を開始する際に表示される進行状況表示バーは、この処理が終 了する時を示します。

- 10. インスタンスの作成が完了したら、要約を示したダイアログが表示されます。 「**OK**」をクリックして、ダイアログ・ウィンドウをクローズします。 ダイアログの内容を確認します。インスタンスを使用する前に実行する必要が ある追加の手順が説明されている場合があります。
- 11. 「コンソール」および「終了」をクリックして、構成マネージャーを終了しま す。

『インスタンスの作成の検証』の手順に従って、 WebSphere Commerce Payments インスタンスの作成を検証できます。

### インスタンスの作成の検証

新規の WebSphere Commerce Payments インスタンスに関する構成情報は、以下の ファイルに保管されます。

*WC\_installdir*/instances/*instance\_name*/xml/*instance\_name*.xml

ここで、*WC\_installdir* のデフォルト値は iv [ページの『パス変数』に](#page-3-0)リストされてお り、*instance\_name* は WebSphere Commerce Payments インスタンスの名前です。

インスタンス作成時に生成されたログ・ファイルを検査する前に、このファイルが 存在することを確認します。

WebSphere Commerce Payments インスタンスを作成すると、以下のログ・ファイル が作成されます。

- createdb.log
- createdb.err.log

これらのファイルは、以下のディレクトリーに置かれています。 *WC\_installdir*/instances/*instance\_name*/logs

ここで、*WC\_installdir* のデフォルト値は iv [ページの『パス変数』に](#page-3-0)リストされてお り、 *instance\_name* は WebSphere Commerce Payments インスタンスの名前です。

createdb.err.log ファイルをチェックして、エラーについて確認します。

また、createdb.log ログ・ファイルの内容を調べて、エラーが記載されていないこと を確認します。

## 次のステップ

WebSphere Commerce Payments インスタンスの構成が完了したら、 61 [ページの](#page-68-0) 『第 5 [部 最終ステップ』の](#page-68-0)解説を参考に、先に進むことができます。

リモート Web サーバーを使用している場合、 63 ページの『第 14 [章 インスタン](#page-70-0) [ス作成後の必須タスク』の](#page-70-0)説明に従ってください。

# <span id="page-68-0"></span>第 **5** 部 最終ステップ

このセクションでは、WebSphere Commerce および WebSphere Commerce Payments インスタンスの作成後に実行する必要のある必須タスクについて概説しています。

このセクションのタスクを完了したら、「*WebSphere Commerce - Express Easy Start Guide*」にある手順に従ってご使用のストアを稼働させる準備ができたことになりま す。

# <span id="page-70-0"></span>第 **14** 章 インスタンス作成後の必須タスク

ご使用の WebSphere Commerce - Express トポグラフィーに応じて、WebSphere Commerce および WebSphere Commerce Payments インスタンスの作成後、以下の いずれかのセクションのタスクを実行します。

- v 『インスタンス作成後のローカル Web サーバー・タスク』
- v 『インスタンス作成後のリモート Web サーバー・タスク』

### インスタンス作成後のローカル **Web** サーバー・タスク

Web サーバーを WebSphere Commerce および WebSphere Commerce Payments と 同じノードにインストールする場合、 WebSphere Commerce および WebSphere Commerce Payments インスタンスを作成後、Web サーバーを停止してから再始動す る必要があります。

## インスタンス作成後のリモート **Web** サーバー・タスク

Web サーバーを WebSphere Commerce および WebSphere Commerce Payments と は異なるノードにインストールする場合、 WebSphere Commerce または WebSphere Commerce Payments インスタンスを作成してから、次の事柄を実行してください。

- 1. plugin-cfg.xml を WebSphere Commerce ノードから Web サーバー・ノードに コピーします。手順については、 75 ページの『Web [サーバーへの](#page-82-0) plugin-cfg.xml [ファイルのコピー』を](#page-82-0)参照してください。
- 2. WebSphere Commerce および WebSphere Commerce Payments が別々のノードに インストールされている場合には、 WebSphere Commerce Payments ノードの plugin-cfg.xml ファイルの内容と Web サーバー・ノードの plugin-cfg.xml の内容をマージします。手順については、 75 ページの『[WebSphere Commerce](#page-82-0) Payments の plugin-cfg.xml [ファイルのマージ』を](#page-82-0)参照してください。
- 3. WebSphere Commerce ノード上の *WAS\_installdir* ディレクトリーと一致するデ ィレクトリーを Web サーバー・ノードに作成します (存在しない場合)。
- 4. 次のディレクトリーを、WebSphere Commerce ノードから Web サーバー・ノー ドにコピーします。

*WAS\_installdir*/installedApps/*cell\_name*/WC\_*instance\_name*.ear

ここで、変数は次のように定義されています。

#### *WAS\_installdir*

この変数のデフォルト値は、 iv [ページの『パス変数』に](#page-3-0)リストされてい ます。

*cell\_name*

これは、WebSphere Commerce および WebSphere Commerce Payments がインストールされているマシンの短縮ホスト名です。

*Commerce\_instance\_name*

これは、WebSphere Commerce インスタンスの名前です。

Web サーバー・ノードと WebSphere Commerce ノードの絶対パスは同じである ことを確認してください。 Web サーバー・ノード上でこのパスを構成するディ レクトリーを作成することが必要になる場合があります。

- 重要 -すべての JSP および JAR ファイルを、 Web サーバー上の WC\_*instance\_name*.ear ディレクトリーから除去することが推奨されていま す。内容が固定されたファイルのみを、Web サーバー上の WC\_*instance\_name* .ear ディレクトリーに入れるようにしてください。

5. WebSphere Application Server プラグインのパスが Web サーバー・ノードの httpd.conf ファイルに正しく表示されていることを確認します。

パスを検査するには、テキスト・エディターで httpd.conf ファイルを開き、以 下を検索します。

WebSpherePluginConfig

このエントリーには、Web サーバー・ノード上の plugin-cfg.xml ファイルの 絶対パスが入っているはずです。パスが誤っている場合、パスを変更してから httpd.conf ファイルを保存して、Web サーバーを再始動します。

6. Web サーバーを停止してから再始動します。
# 第 **6** 部 インストールおよび管理タスク

このセクションでは、WebSphere Commerce のインストールおよび管理の際に実行 する必要のあるさまざまなタスクの手順を説明しています。

## <span id="page-74-0"></span>第 **15** 章 **WebSphere Commerce** のタスク

このセクションでは、WebSphere Commerce をインストールおよび管理する時に完 了する必要がある WebSphere Commerce タスクの説明をしています。

### **WebSphere Commerce** インスタンスの開始と停止

WebSphere Commerce インスタンスを開始または停止するには、以下のようにしま す。

- 1. データベース管理システムが開始済みであることを確認します。
- 2. Web サーバーが開始済みであることを確認します。
- 3. 開始したい WebSphere Commerce インスタンス用のアプリケーション・サーバ ーを開始、停止、または再始動します。アプリケーション・サーバーの開始およ び停止についての説明は、 73 [ページの『アプリケーション・サーバーの開始お](#page-80-0) [よび停止』に](#page-80-0)あります。

WebSphere Commerce インスタンスは、以下のサービスを開始または停止すること によって、「サービス」パネルからも開始および停止できます。

IBM WebSphere Application Server V5 - WC\_*instance\_name*

- ここで、*instance\_name* は WebSphere Commerce インスタンスの名前です。
- 注**:** 初めてインスタンスを開始する時、開始に時間がかかります。この待ち時間 は、 Java プログラムに関する情報をキャッシュするために発生します。待ち時 間は長くなることがありますが、それ以降の試行では開始時間は改善します。

#### **WebSphere Commerce Payments** インスタンスの開始と停止

WebSphere Commerce Payments インスタンスを開始または停止するには、以下のよ うにします。

- 1. データベース管理システムが開始済みであることを確認します。
- 2. Web サーバーが開始済みであることを確認します。
- 3. 構成マネージャーを開始します。構成マネージャーの開始に関する手順は、 [49](#page-56-0) [ページの『構成マネージャーの開始』を](#page-56-0)参照してください。
- 4. 構成マネージャーの **WebSphere Commerce** の下で、「ホスト名」 **→**「**Payments**」**→**「インスタンス・リスト」 の順に拡張表示します。
- 5. 開始または停止したい WebSphere Commerce Payments インスタンスの名前を右 マウス・ボタン・クリックします。
	- WebSphere Commerce Payments インスタンスを開始するには、ポップアッ プ・メニューから 「**Payments** インスタンスの開始」を選択します。「イン スタンスは正常に開始されました」ダイアログが表示されたら、「**OK**」をク リックしてダイアログを消します。
	- WebSphere Commerce Payments インスタンスを停止するには、ポップアッ プ・メニューから 「**Payments** インスタンスの停止」を選択します。

注**:** 初めてインスタンスを開始する時、開始に時間がかかります。この待ち時間 は、 Java プログラムに関する情報をキャッシュするために発生します。待ち時 間は長くなることがありますが、それ以降の試行では開始時間は改善します。

## <span id="page-75-0"></span>**WebSphere Commerce** インスタンスまたは **WebSphere Commerce Payments** インスタンスの変更

WebSphere Commerce インスタンスのいずれかの構成設定を変更したい場合、構成 マネージャーから行うことができます。

構成マネージャーを使用して WebSphere Commerce インスタンスを更新するには、 以下のようにします。

- 1. データベース管理システムが開始済みであることを確認します。
- 2. 構成マネージャーを開始します。構成マネージャーの開始に関する手順は、 [49](#page-56-0) [ページの『構成マネージャーの開始』を](#page-56-0)参照してください。
- 3. インスタンスのリストから、構成するインスタンスを選択し、設定を変更するノ ードを選択します。構成マネージャーのさまざまなフィールドやパネルについて の情報は、構成マネージャーのオンライン・ヘルプを参照してください。
- 4. インスタンスの更新後、「適用」をクリックして変更を適用します。
- 5. 変更が正常に適用された時、構成マネージャー・クライアントを終了します。こ れにより、構成マネージャー・サーバーも終了します。
- 6. 変更したインスタンスを再始動します。

### **WebSphere Commerce** インスタンスの削除

WebSphere Commerce インスタンスを削除するには、以下のようにします。

- 1. WebSphere Commerce が停止していることを確認します。 WebSphere Commerce の停止についての説明は、 67 ページの『[WebSphere Commerce](#page-74-0) インスタンスの [開始と停止』を](#page-74-0)参照してください。
- 2. 以下のディレクトリーにある、重要なファイルやカスタマイズされたファイルを バックアップします。

```
WC_installdir/instances/instance_name
WAS_installdir/logs/WC_instance_name
WAS_installdir/installedApps/hostname/WC_instance_name.ear
```
ここで、*instance\_name* は、削除する WebSphere Commerce インスタンスの名前 です。

- 3. 以下のようにして、構成マネージャーから WebSphere Commerce インスタンス を削除します。
	- a. 構成マネージャーを開始します。構成マネージャーの開始に関する手順は、 49 [ページの『構成マネージャーの開始』を](#page-56-0)参照してください。
	- b. 構成マネージャーの **WebSphere Commerce** の下で、「*hostname*」 **→**「**Commerce**」**→**「インスタンス・リスト」の順に拡張表示します。
	- c. 削除するインスタンスを右マウス・ボタン・クリックし、「インスタンスの 削除」を選択します。
	- d. 処理が完了したら構成マネージャーを終了します。

4. 削除する WebSphere Commerce インスタンスに関連した WebSphere Commerce データベースを除去します。

削除する WebSphere Commerce インスタンスに関連した WebSphere Commerce データベースがリモート・データベースである場合、DB2 コマンド・セッショ ンから以下のコマンドを実行します。

db2 attach to *remote\_db\_node\_name* WebSphere Commerce データベースを除去するには、DB2 コマンド・ウィンド ウから以下のコマンドを実行します。

db2 drop db *db\_name* db2 uncatalog db *db\_name*

ここで、*db\_name* は WebSphere Commerce データベースの名前です。

5. 以下のディレクトリーのいずれかが存在する場合、それらを削除します。

*WC\_installdir*/instances/*instance\_name WAS\_installdir*/logs/WC\_*instance\_name*

ここで、*instance\_name* は、削除済み WebSphere Commerce インスタンスの名前 です。

6. (オプション) 削除中のインスタンスと同じ名前で、後で新規 WebSphere Commerce を作成する計画をしている場合、以下のディレクトリーがまだ存在し ているなら削除します。

*WAS\_installdir*/installedApps/*hostname*/WC\_*instance\_name*.ear

- 7. 以下のようにして、IBM HTTP Server httpd.conf ファイルからすべての WebSphere Commerce 情報を除去します。
	- a. テキスト・エディターで httpd.conf を開きます。
	- b. 以下のテキストで区切られたすべてのセクションを除去します。
		- # IBM WebSphere Commerce (Do not edit this section) #

# End of IBM WebSphere Commerce (Do not edit this section) #

ファイル内にはそのテキストで区切られた複数のセクションがあります。

- c. 変更を保管し、テキスト・エディターを終了します。
- d. IBM HTTP Server ノードが WebSphere Commerce ノードに対してリモート である場合、IBM HTTP Server ノード上の以下のディレクトリーを削除しま す。

*WAS\_installdir*/installedApps/*hostname*/WC\_*instance\_name*.ear

ここで、*instance\_name* は、削除中の WebSphere Commerce インスタンスの 名前です。

- e. Web サーバーを再始動します。
- 8. WebSphere Commerce インスタンスの削除後に他の WebSphere Application Server アプリケーション・サーバーを使用する予定の場合、WebSphere Application Server プラグイン構成ファイルを再生成する必要があります。 WebSphere Application Server プラグイン構成ファイルの再生成に関する情報 は、 74 ページの『[WebSphere Application Server Web](#page-81-0) サーバー・プラグイン構 [成ファイルの再生成』を](#page-81-0)参照してください。

#### <span id="page-77-0"></span>**WebSphere Commerce Payments** インスタンスの削除

WebSphere Commerce Payments インスタンスを削除するには、以下のようにしま す。

- 1. WebSphere Commerce Payments が停止していることを確認します。手順につい ては、 67 ページの『[WebSphere Commerce Payments](#page-74-0) インスタンスの開始と停 [止』を](#page-74-0)参照してください。
- 2. 以下のようにして、構成マネージャーから WebSphere Commerce Payments イン スタンスを削除します。
	- a. 構成マネージャーを開始します。構成マネージャーの開始に関する手順は、 49 [ページの『構成マネージャーの開始』を](#page-56-0)参照してください。
	- b. 構成マネージャーの **WebSphere Commerce** の下で、「ホスト名」 **→**「**Payments**」**→**「インスタンス・リスト」の順に拡張表示します。
	- c. 削除するインスタンスを右マウス・ボタン・クリックし、「**Payments** イン スタンスの削除」を選択します。
	- d. 処理が完了したら構成マネージャーを終了します。
	- このステップでは、WebSphere Commerce Payments アプリケーション・サーバ ーも削除されます。
- 3. 削除する WebSphere Commerce Payments インスタンスに関連した WebSphere Commerce Payments データベースを除去します。

削除する WebSphere Commerce Payments インスタンスに関連した WebSphere Commerce Payments データベースがリモート・データベースである場合、DB2 コマンド・セッションから以下のコマンドを実行します。

db2 attach to *remote\_db\_node\_name* WebSphere Commerce Payments データベースを除去する場合、 DB2 コマン ド・ウィンドウから以下のコマンドを実行します。

db2 drop db *db\_name* db2 uncatalog db *db\_name*

ここで、*db\_name* は WebSphere Commerce Payments データベースの名前です。

4. 以下のディレクトリーが存在する場合、それらを削除します。

```
WC_installdir/instances/instance_name
WC_installdir/payments/instances/instance_name
WAS_installdir/logs/instance_name_Commerce_Payments_Server
WAS_installdir/installedApps/hostname/instance_name_Commerce_Payments_App.ear
```
ここで *instance\_name* は、削除する WebSphere Commerce Payments インスタン スの名前です。

- 5. 以下のようにして、IBM HTTP Server httpd.conf ファイルからすべての WebSphere Commerce Payments 情報を除去します。
	- a. テキスト・エディターで httpd.conf を開きます。
	- b. 以下のテキストで区切られたすべてのセクションを除去します。

# IBM WebSphere Payments (Do not edit this section) #

# End of IBM WebSphere Payments (Do not edit this section) #

ファイル内にはそのテキストで区切られた複数のセクションがあります。

c. 変更を保管し、テキスト・エディターを終了します。

6. WebSphere Commerce Payments インスタンスの削除後に他の WebSphere Application Server アプリケーション・サーバーを使用する予定の場合、 WebSphere Application Server プラグイン構成ファイルを再生成する必要があり ます。 WebSphere Application Server プラグイン構成ファイルの再生成に関する 情報は、 74 ページの『[WebSphere Application Server Web](#page-81-0) サーバー・プラグイ [ン構成ファイルの再生成』を](#page-81-0)参照してください。

## <span id="page-80-0"></span>第 **16** 章 **WebSphere Application Server** のタスク

このセクションでは、WebSphere Commerce をインストールおよび管理する時に完 了する必要がある WebSphere Application Server タスクの説明をしています。

## アプリケーション・サーバーの開始および停止

アプリケーション・サーバーを開始または停止するには、次のようにします。

- 1. 管理者権限のある Windows ユーザー ID でログオンする。
- 2. コマンド・プロンプト・セッションを開始する。
- 3. 以下のコマンドを実行する。

cd *WAS\_installdir*¥bin

ここで、*WAS\_installdir* は WebSphere Application Server または WebSphere Application Server Network Deployment のインストール・ディレクトリーです。 *WAS\_installdir* のデフォルト値は、 iv [ページの『パス変数』に](#page-3-0)リストされていま す。

- 4. 以下のいずれかを行う。
	- v アプリケーション・サーバーを開始するには、以下のコマンドを入力する。 startServer *application\_server\_name*
	- アプリケーション・サーバーを停止するには、以下のコマンドを入力する。 stopServer *application\_server\_name*

ここで、

*application\_server\_name*

開始するアプリケーション・サーバーの名前です。

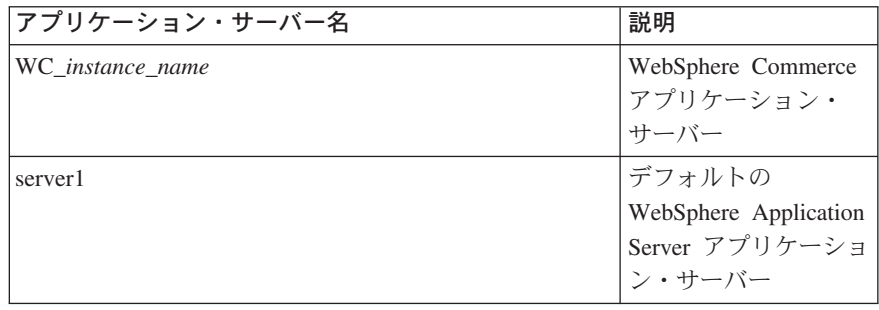

ここで、*instance\_name* は WebSphere Commerce インスタンスの名前で す。

## **WebSphere Application Server** 管理コンソールの開始

WebSphere Application Server 管理コンソールを開始する前に、デフォルトの WebSphere Application Server アプリケーション・サーバー (server1) を開始する必 要があります。手順については、『アプリケーション・サーバーの開始および停 止』を参照してください。

<span id="page-81-0"></span>Web ブラウザーをオープンし、以下の URL を入力することにより、WebSphere Application Server 管理コンソールをオープンする。

http://*hostname*:*port*/admin

または

https://*hostname*:*port*/admin

ここで、 *hostname* は WebSphere Application Server を実行中のマシンの完全修飾 TCP/IP 名で、 *port* は WebSphere Application Server 管理コンソールの TCP/IP ポ ートです。

WebSphere Application Server 管理コンソールのデフォルト・ポートは、 URL で指 定されたプロトコルに依存しています。 http プロトコルの場合、デフォルト・ポー トは、9090 です。 https プロトコルの場合、デフォルト・ポートは、9043 です。

## **WebSphere Application Server Web** サーバー・プラグイン構成ファイル の再生成

Web サーバー・プラグインを再生成するには、WebSphere Commerce ノード上で以 下のようにします。

- 1. Web サーバーに備えられている資料に従って、Web サーバーを停止する。
- 2. 開始済みでない場合、デフォルトのアプリケーション・サーバーである server1 を開始する。説明については、 73 [ページの『アプリケーション・サーバーの開](#page-80-0) [始および停止』を](#page-80-0)参照してください。
- 3. WebSphere Application Server 管理コンソールをオープンする。手順について は、 73 ページの『[WebSphere Application Server](#page-80-0) 管理コンソールの開始』を参照 してください。
- 4. ナビゲーション領域で「環境 **(Environment)**」を拡張表示し、「**Web** サーバ ー・プラグインの更新 **(Update Web Server Plugin)**」をクリックする。
- 5. 「**OK**」をクリックして新規 plugin-cfg.xml ファイルを生成する。
- 6. WebSphere Application Server 管理コンソールを終了する。
- 7. WebSphere Commerce Payments が別のノード上にある場合、これらすべてのス テップを WebSphere Commerce Payments ノードで繰り返す。

Web サーバー・ノードが WebSphere Commerce ノードまたは WebSphere Commerce Payments ノードから離れている場合、以下を行う必要があります。

- 1. プラグインを WebSphere Commerce ノードから Web サーバー・ノードにコピ ーする。
- 2. WebSphere Commerce および WebSphere Commerce Payments が別個のノードに ある場合、WebSphere Commerce Payments プラグインを WebSphere Commerce プラグインにマージする。

## 第 **17** 章 リモート **Web** サーバー・タスク

このセクションでは、WebSphere Commerce とは異なるノードで実行している Web サーバーを使用する場合に、実行する必要のあるタスクについて説明します。

### **Web** サーバーへの **plugin-cfg.xml** ファイルのコピー

plugin-cfg.xml ファイルをリモート Web サーバーにコピーするには、以下を行い ます。

- 1. Web サーバーに付属する資料に従って Web サーバーを停止します。
- 2. WebSphere Commerce ノードにある以下のファイルを Web サーバー・ノードの 同じロケーションにコピーします。

*WAS\_installdir*/config/cells/plugin-cfg.xml

*WAS\_installdir* のデフォルト値は、 iv [ページの『パス変数』に](#page-3-0)リストされていま す。

- 重要**:** plugin-cfg.xml ファイルにはディレクトリー固有の情報が含まれます。 ファイルを Webサーバー・ノードの同じディレクトリー構造にコピーしな い場合、Web サーバーは正しく機能せず、WebSphere Commerce にアク セスできなくなります。
- 3. WebSphere Application Server プラグインのパスが Web サーバー・マシンの httpd.conf ファイルに正しく表示されていることを確認します。 httpd.conf ファイルは *HTTP\_Server*/conf ディレクトリーにあります。

パスを検査するには、テキスト・エディターで httpd.conf ファイルを開き、以 下を検索します。

WebSpherePluginConfig

このエントリーには、Web サーバー・ノード上の plugin-cfg.xml ファイルへ の絶対パスが含まれていなければなりません。パスが誤っている場合、パスを変 更してから httpd.conf ファイルを保管します。

4. Web サーバーに付属する資料に従って Web サーバーを開始します。

別々のノード上で WebSphere Commerce と WebSphere Commerce Payments のカス タム・インストールを処理する場合、『WebSphere Commerce Payments の plugin-cfg.xml ファイルのマージ』に進みます。

### **WebSphere Commerce Payments** の **plugin-cfg.xml** ファイルのマージ

WebSphere Commerce Payments plugin-cfg.xml ファイルを Web サーバー plugin-cfg.xml ファイルとマージするには、以下のようにします。

- 1. Web サーバーに付属する資料に従って Web サーバーを停止します。
- 2. Web サーバー・ノードで、テキスト・エディターで plugin-cfg.xml ファイル を開きます。 plugin-cfg.xml ファイルの絶対パスは以下のとおりです。 *WAS\_installdir*/config/cells/plugin-cfg.xml

*WAS\_installdir* のデフォルト値は、 iv [ページの『パス変数』に](#page-3-0)リストされてい ます。

3. WebSphere Commerce Payments ノードから plugin-cfg.xml ファイルをテキス ト・エディターで開きます。 plugin-cfg.xml ファイルの絶対パスは以下のと おりです。

*WAS\_installdir*/config/cells/plugin-cfg.xml

4. WebSphere Commerce Payments の plugin-cfg.xml ファイル内で以下のテキス トを見つけます。

```
<VirtualHostGroup Name="VH_PYM_instance_name">
    <VirtualHost Name="short_host_name:5432"/>
    <VirtualHost Name="short_host_name:5433"/>
    <VirtualHost Name="host_name:5432"/>
   <VirtualHost Name="host_name:5433"/>
</VirtualHostGroup>
```
変数は以下のように定義されます。

```
instance_name
```
これは WebSphere Commerce Payments インスタンスの名前です。

```
short_host_name
```
これは WebSphere Commerce Payments ノードの短いホスト名です。

*host\_name*

これは WebSphere Commerce Payments ノードの完全修飾ホスト名で す。

- 5. このセクションを Web サーバーの plugin-cfg.xml ファイルにコピーしま す。このセクションを、既存の同じタイプのエントリーの下に挿入します。
- 6. WebSphere Commerce Payments の plugin-cfg.xml ファイル内で以下のテキス トを見つけます。

```
<ServerCluster Name="instance_name_Commerce_Payments_Server_short_host_name_Cluster">
   <Server Name="instance_name_Commerce_Payments_Server">
       <Transport Hostname="IP_address" Port="9081" Protocol="http">
       <Transport Hostname="IP_address" Port="9091"Protocol="http">
   </Server>
   <PrimaryServers>
       <Server Name="instance_name_Commerce_Payments_Server">
   </PrimaryServers>
</ServerCluster>
                          変数は以下のように定義されます。
```
*instance\_name*

これは WebSphere Commerce Payments インスタンスの名前です。

*short\_host\_name*

これは WebSphere Commerce Payments ノードの短いホスト名です。

*IP\_address*

これは WebSphere Commerce Payments ノードの TCP/IP アドレスで す。

- 7. このセクションを Web サーバーの plugin-cfg.xml ファイルにコピーしま す。このセクションを、既存の同じタイプのエントリーの下に挿入します。
- 8. WebSphere Commerce Payments の plugin-cfg.xml ファイル内で以下のテキス トを見つけます。

<UriGroup Name="VH\_PYM\_*instance\_name*\_*instance\_name*\_Commerce\_Payments\_Server\_*short\_host\_name*\_Cluster\_URIs"> <Uri AffinityCookie="JSESSIONID" Name="/webapp/SampleCheckout/\*"> <Uri AffinityCookie="JSESSIONID" Name="/webapp/PaymentManager/\*">

</UriGroup>

変数は以下のように定義されます。

*instance\_name*

これは WebSphere Commerce Payments インスタンスの名前です。

*short\_host\_name*

これは WebSphere Commerce Payments マシンの短い (完全修飾ではな い) ホスト名です。

- 9. このセクションを Web サーバーの plugin-cfg.xml ファイルにコピーしま す。このセクションを、既存の同じタイプのエントリーの下に挿入します。
- 10. WebSphere Commerce Payments の plugin-cfg.xml ファイル内で以下のテキス トを見つけます。

<Route ServerCluster="*instance\_name*\_Commerce\_Payments\_Server\_*short\_host\_name*\_Cluster" UriGroup="VH\_PYM\_*instance\_name*\_*instance\_name*\_Commerce\_Payments\_Server\_*short\_host\_name*\_Cluster\_URIs" VirtualHostGroup="VH\_PYM\_*instance\_name*"/>

変数は以下のように定義されます。

*instance\_name*

これは WebSphere Commerce Payments インスタンスの名前です。

*short\_host\_name*

これは WebSphere Commerce Payments マシンの短い (完全修飾ではな い) ホスト名です。

- 11. このセクションを Web サーバーの plugin-cfg.xml ファイルにコピーしま す。このセクションを、既存の同じタイプのエントリーの下に挿入します。
- 12. 変更を保管して、テキスト・エディターを終了します。
- 13. Web サーバーに付属する資料に従って Web サーバーを開始します。

### ストア発行後のタスク

リモート Web サーバーを使用する場合、WebSphere Commerce でストアを発行す るたびに以下を行う必要があります。

1. Web サーバー・ノード上の Stores.war ディレクトリーの内容を、WebSphere Commerce 上の Stores.war ディレクトリーの内容に置き換えます。 両方のノードの Stores.war ディレクトリーへの絶対パスは以下のとおりです。 *WAS\_installdir*/installedApps/*node\_name*/WC\_*instance\_name*.ear/Stores.war

変数は以下のように定義されます。

#### *WAS\_installdir*

*WAS\_installdir* のデフォルト値は、 iv [ページの『パス変数』に](#page-3-0)リストさ れています。

*node\_name*

これは WebSphere Commerce ノードの短いホスト名です。

*instance\_name*

これは WebSphere Commerce インスタンスの名前です。

WebSphere Commerce インスタンスの作成後に、WC\_*instance\_name*.ear ディレ クトリーは、Web サーバー・ノードにコピーされているはずです。

## 第 **18** 章 パスワードの設定および変更

WebSphere Commerce のほとんどのコンポーネントは、オペレーティング・システ ムによって検証されたユーザー ID およびパスワードを使用します。これらのパス ワードの変更について詳しくは、ご使用のオペレーティング・システムの資料を参 照してください。この章では、オペレーティング・システムを通してユーザー ID およびパスワードを検証しない WebSphere Commerce コンポーネントの、パスワー ドの設定および変更方法について説明します。

### 構成マネージャー・パスワードの変更

構成マネージャーを起動する際に、ユーザー ID およびパスワードを入力したウィ ンドウで 「変更」をクリックすることによって、構成マネージャー・パスワードを 変更できます。

別の方法で、構成マネージャー・ユーザー ID およびパスワードを変更するには、 コマンド・ウィンドウで以下のコマンドを発行します。

*WC\_installdir*/bin/config\_env

java com.ibm.commerce.config.server.PasswordChecker -action *action type* -pwfile *password\_file* -userid *user\_ID* -password *password* [-newpassword *new\_password*]

パラメーターは以下のとおりです。

*action type*

有効なアクションのタイプは、「追加」、「チェック (Check)」、「削除」 または「変更」です。

*password\_file*

ファイルが保管されるファイルへのパス。デフォルトのパスは

*WC\_installdir*/bin です。

*user\_ID*

これは、パスワードを追加、作成、削除、または変更したいユーザー ID で す。

*password*

これは、追加、作成、削除、または変更したいパスワードです。

*new\_password*

このパラメーターが必要なのは、アクション・タイプとして 「変更」 を指 定した場合のみです。

これは、ユーザー ID に割り当てる新規パスワードです。

### **WebSphere Commerce** サイト管理者パスワードの変更

WebSphere Commerce 管理コンソールを使用することによってパスワードを変更で きます。

WebSphere Commerce 管理コンソールを使用してパスワードを変更するには、以下 のようにします。

- 1. WebSphere Commerce 管理コンソールを始動します。
- 2. WebSphere Commerce インスタンスを作成したら、サイト管理者 ID およびパス ワードでログオンします。
- 3. 「パスワード変更」チェック・ボックスを選択して、「ログオン」をクリックし ます。「パスワード変更」ページが表示されます。
- 4. 「旧パスワード」フィールドで、現在の管理コンソール・ログオン・パスワード を入力します。このフィールドは英数字で 128 文字まで入力できます。
- 5. 「新規パスワード」フィールドで、新規のログオン・パスワードを入力します。 このフィールドは英数字で 128 文字まで入力できます。
- 6. 「新規パスワードの確認」フィールドで、パスワードを再入力します。
- 7. 「変更」をクリックして、新規パスワードを保管します。「ストアおよび言語の 選択」ページが表示されます。
- 8. WebSphere Commerce 管理コンソールを終了します。

### サイト管理者パスワードのリセット

サイト管理者パスワードを忘れてしまい、パスワードをリセットしたい場合、以下 のようにします。

- 1. コマンド・プロンプト・セッションを始動します。
- 2. 以下のコマンドを発行します。

*WC\_installdir*/bin/wcs\_password *password SALT merchant\_key*

変数は以下のように定義されます。

#### *password*

サイト管理者 ID に割り当てたい新規パスワード。

*SALT* これは使用したいランダムの 12 桁の数値です。この数値はパスワード の暗号化をシードします。

> 後でサイト管理者用の WebSphere Commerce データベース USERREG テーブル・エントリーを更新する際にこの数値を使用するため、この数 値を記録します。

マーチャント鍵

これは、WebSphere Commerce インスタンスが作成された際に定義され るマーチャント鍵です。このマーチャント鍵もパスワードの暗号化をシ ードします。

以下は、コマンドからの出力の例です。

```
IBM*
Licensed Materials - Property of IBM
5697-A16
(C) Copyrights by IBM and by other(s) 1978, 1997. All Rights Reserved.
 * Trademark of International Business Machines Corp.
=== WCS Encrypted Password ===
ASCII Format: pArp97jT4NOXN6MyWswTQpwaPbIFsEWQGwfeu08yIyM=
Hex Format: 7041727039376a54344e4f584e364d79577377545170776d
```
暗号化されたパスワードの ASCII フォーマット値を記録します。

3. WebSphere Commerce データベースに接続します。

WebSphere Commerce に使用するデータベース管理システムに応じて、下のコマ ンドのいずれかを発行します。

db2 connect to *db\_name* user *user\_name* using *password*

変数は以下のように定義されます。

#### **db\_name**

WebSphere Commerce データベースの名前。

#### **user\_name**

WebSphere Commerce データベース用の DB2 データベース・ユーザー ID。

#### **password**

DB2 データベース・ユーザー ID と関連したパスワード。

4. 以下のコマンドを発行して、サイト管理者 ID の USERREG 表にある SALT お よび LOGONPASSWORD 列を更新します。

db2 "update USERREG set LOGONPASSWORD='*ASCII\_encrypted\_string*' where LOGONID='*site\_admin\_id*'"

db2 "update USERREG set SALT='*SALT*' where LOGONID='*site\_admin\_id*'"

変数は以下のように定義されます。

#### *ASCII\_encrypted\_string*

これは、wcs password コマンドから取得された ASCII フォーマット値 です。

*SALT* これは、wcs\_password コマンドをシードするのに使用した 12 桁のラン ダムな数値です。

*site\_admin\_id*

これは、パスワードをリセットするサイト管理者 ID です。

## サイト管理者 **ID** のリカバリー

WebSphere Commerce インスタンスが作成された際に定義されたサイト管理者 ID を忘れてしまい、サイト管理者として権限が与えられた ID がほかにない場合、サ イト管理者 ID を以下の手順でリカバリーできます。

1. WebSphere Commerce に使用するデータベース管理システムに応じて、下のコマ ンドを発行します。

> db2 connect to *db\_name* user *user\_name* using *password* db2 select LOGONID from USERREG where USERS\_ID=-1000

変数は以下のように定義されます。

#### **db\_name**

WebSphere Commerce データベースの名前。

#### **user\_name**

WebSphere Commerce データベース用の DB2 データベース・ユーザー ID。

#### **password**

DB2 データベース・ユーザー ID と関連したパスワード。

これらのコマンドは、サイト管理者 ID を戻します。

## 第 **19** 章 管理用タスク

この章では、WebSphere Commerce のインストールや保守の際に管理担当ユーザー が実行する必要のあるさまざまなタスクについて説明します。

### コマンド行でのその他の構成作業

コマンド行で、以下を行うことができます。

- v インスタンスを更新するには、以下のようにします。 config\_client -startCmdLineConfig updateInstance <*xml\_file*>
- v インスタンスを削除するには、以下のようにします。 config\_client -startCmdLineConfig deleteInstance <*instance\_name*>
- v 既存のインスタンスをリストするには、以下のようにします。 config\_client -startCmdLineConfig getInstances
- v インスタンスに関する情報を検索するには、以下のようにします。 config\_client -startCmdLineConfig getInstanceInfo <*instance\_name*>
- v インスタンスの構成情報をファイルに出力するには、以下のようにします。 config\_client -startCmdLineConfig getInstanceConfig *instance\_name print\_to\_file\_name*

### リモート **DB2** データベースのカタログ

データベース・クライアント/サーバー接続を使用可能にし、ノードとデータベース をクライアント上でカタログに入れるには、以下のコマンドをデータベース・クラ イアント・マシンから DB2 コマンド・ウィンドウに入力します。

db2 catalog tcpip node *node\_name* remote *host\_name* server *port\_number* db2 catalog db *db\_name* at node *node\_name*

コマンド中の可変情報は以下のように定義されています。

#### *node\_name*

DB2 が TCP/IP ノードを識別するために使用する固有の名前。名前が固有 であることを確かめるには、以下のコマンドを DB2 コマンド・ウィンドウ に入力します。

db2 list node directory

応答にその名前があるかどうかを調べます。その名前がリストになければ、 その名前をノード名として使用できます。

#### *host\_name*

WebSphere Commerce データベースが存在するマシンの完全修飾ホスト名。

*port\_number*

TCP/IP 接続を識別するポート番号。ポート番号を判別するには、データベ ース・サーバー・マシンから以下のようにします。

1. データベースが稼働しているマシン上で、DB2 コマンド・ウィンドウに 以下のコマンドを入力し、

db2 get dbm cfg

SVCENAME の値 (「TCP/IP Service Name」というテキストによっても識 別される) を書き留めます。

2. データベースが稼働しているマシン上で、ファイル *drive*:¥winnt¥system32¥drivers¥etc¥services をオープンし、前のステ ップで書き留めた名前で始まる行を探します。ポート番号は、この行の 2 番目の欄にあります (ストリング /tcp が付加されています)。 DB2 Universal Databaseのデフォルト・ポート番号は 50000 です。

*db\_name*

リモート・データベースの名前。

デフォルトの WebSphere Commerce データベース名は Mall です。

デフォルトの WebSphere Commerce Payments データベース名は wpm で す。

## 第 **20** 章 **WebSphere Commerce** を管理する際に必要なユーザ ー **ID**

WebSphere Commerce 環境での管理にはさまざまなユーザー ID が必要になりま す。これらのユーザー ID はその必要権限とともに下のリストで説明されていま す。 WebSphere Commerce ユーザー ID の場合、デフォルトのパスワードが識別さ れます。

#### **Windows** ユーザー **ID**

この ID の説明については、 36 [ページの『インストール・ウィザードを完](#page-43-0) [了するために必要なユーザー](#page-43-0) ID』を参照してください。

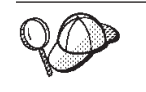

上の基準を満たすユーザー ID を作成する必要がある場合、Windows ユ ーザー ID の作成に関する情報は Windows オンライン・ヘルプにありま す。

#### 構成マネージャー・ユーザー **ID**

構成マネージャー・ツールのグラフィカル・インターフェースを使用する と、WebSphere Commerce の構成方法を変更することができます。デフォル トの構成マネージャー・ユーザー ID およびパスワードは、webadmin およ び webibm です。

構成マネージャーへは、ご使用の WebSphere Commerce マシン、またグラ フィカル・ユーザー・インターフェースをサポートする WebSphere Commerce と同じネットワーク上にあり、構成マネージャー・クライアント がインストールされているマシンからアクセスできます。

WebSphere Commerce 修正パッケージを将来適用する場合、WebSphere Commerce 構成マネージャー・サーバーとクライアント・マシンの両方が同 じ修正パッケージ・レベルにあることを確認します。

#### **WebSphere Commerce** サイト管理者

サイト管理者ユーザー ID およびパスワードは、以下の WebSphere Commerce ツールに適用されます。

WebSphere Commerce アクセラレーター

Windows オペレーティング・システムを実行するマシンから WebSphere Commerce アクセラレーターにアクセスするには、 Internet Explorer Web ブラウザーを開き、以下の URL を入力しま す。

https://*host\_name*:8000/accelerator

WebSphere Commerce アクセラレーターには、「スタート」**>**「プ ログラム」**>** 「**IBM WebSphere Commerce**」**>** 「**WebSphere Commerce** アクセラレーター」と選択することによってもアクセ スできます。

#### WebSphere Commerce 管理コンソール

Windows オペレーティング・システムを実行するマシンから

WebSphere Commerce 管理コンソールにアクセスするには、Internet Explorer Web ブラウザーを開き、以下の URL を入力します。

https://*host\_name*:8002/adminconsole

「スタート」**>**「プログラム」**>** 「**IBM WebSphere Commerce**」**>**「管理コンソール」を選択することによっても WebSphere Commerce 管理コンソールにアクセスできます。

WebSphere Commerce 組織管理コンソール

Windows オペレーティング・システムを実行するマシンから WebSphere Commerce 組織管理コンソールにアクセスするには、 Internet Explorer Web ブラウザーを開き、以下の URL を入力しま す。

https://*host\_name*:8004/orgadminconsole

「スタート」**>**「プログラム」**>** 「**IBM WebSphere Commerce**」**>**「組織管理コンソール」を選択することによっても WebSphere Commerce 組織管理コンソールにアクセスできます。

WebSphere Commerce インスタンスの作成中にサイト管理者の初期ユーザー ID およびパスワードが指定されます。 WebSphere Commerce では、サイト 管理者パスワードは以下の規則に従ったものでなければなりません。

- v パスワードは少なくとも 8 文字の長さである必要があります。
- v パスワードには少なくとも 1 つの数字が含まれている必要があります。
- v パスワードには同じ文字を 5 つ以上含めることはできません。
- v パスワードは同じ文字を 4 回以上繰り返すことはできません。

# 第 **7** 部 付録

## 付録 **A.** 既知の問題および制限

このセクションでは、WebSphere Commerce に関する既知の問題および制限を扱っ ています。この資料の作成後に明らかになった問題または制限については、 README ファイルを参照してください。

追加のトラブルシューティング情報は、WebSphere Application Server の WebSphere Commerce 用のトレース機能をオンにすることによって収集できます。トレース機 能について詳しくは、「*WebSphere Commerce* 管理ガイド」を参照してください。

### インストール問題および制限

## コンソール・モードでインストールするとフリー・スペース・メッ セージが変更されない

インストール・ウィザードをコンソール・モードで実行している場合にインストー ル・ディレクトリーを変更すると、ディレクトリーに使用可能なフリー・スペース があることを示すメッセージは更新されず、選択した場所のフリー・スペースが反 映されません。

新規の場所に製品をインストールするための十分なフリー・スペースがない場合、 「次へ」をクリックするとエラーを受け取ります。

### **Web** サーバー問題および制限

### セキュア **(HTTPS) URL** が作動しない

WebSphere Commerce 用のセキュア URL のいずれかが作動しない場合、Web サー バーの SSL 証明書が欠落しているか、有効期限が切れている可能性があります。

SSL 証明書のインストールおよび更新について詳しくは、Web サーバー資料を参照 してください。

### **WebSphere Commerce** インスタンスの問題および制限

### 構成マネージャーがマップされたネットワーク・ドライブを受け入 れない

「サービス (Services)」パネルから構成マネージャーを開始すると、Web サーバー のマップされたネットワーク・ドライブの場所が受け入れられない場合がありま す。これが起きた場合は、以下を実行します。

- 1. 構成マネージャーを終了して、構成マネージャー・サーバー・サービスが停止し ていることを確認します。
- 2. 以下のコマンドを発行して、コマンド・プロンプト・セッションから構成マネー ジャーを開始します。

*WC\_installdir*/bin/configServer

3. 「スタート」**→** 「**IBM WebSphere Commerce → Configuration**」を選択し て、構成マネージャー・クライアントを開始します。

## **WebSphere Commerce** インストール言語以外のデフォルト言語 による **WebSphere Commerce** インスタンスの作成

WebSphere Commerce のインストール中、インストール・ウィザード用に選択され た言語は、WebSphere Commerce インスタンスを作成する場合に使用するデフォル トの言語を設定します。インストール言語以外のデフォルトの言語でインスタンス を作成すると、選択した言語の無効なデータが取り込まれたインスタンスが作成さ れます。

インストール言語以外のデフォルト言語でインスタンスを作成する場合、以下を行 います。

1. テキスト・エディターを開いてから、以下のファイルを編集します。

*WC\_installdir*/schema/wcs.schema.ws\_ml\_db2.input *WC\_installdir*/schema/wcs.schema2.ws\_ml\_db2.input

*WC\_installdir* のデフォルト値は、 iv [ページの『パス変数』に](#page-3-0)リストされていま す。

- 2. インストール言語のロケール・コードの出現箇所をすべて、新規のデフォルト・ インスタンス言語のロケール・コードに置き換えます。 WebSphere Commerce によって使用されるロケール・コードは、『インスタンスの作成に有効なロケー ル・コード』にリストされています。
- 3. 変更を保管して、テキスト・エディターを終了します。
- 4. 新規の WebSphere Commerce インスタンスを作成して、新規のデフォルト言語 を指定していることを確認します。 WebSphere Commerce インスタンスの作成 の手順は、 47 ページの『第 4 部 [WebSphere Commerce](#page-54-0) および WebSphere Commerce Payments [インスタンスの作成』に](#page-54-0)記載されています。

#### インスタンスの作成に有効なロケール・コード

以下は、インスタンス作成ファイルの更新時に使用する有効なロケール・コードで す。

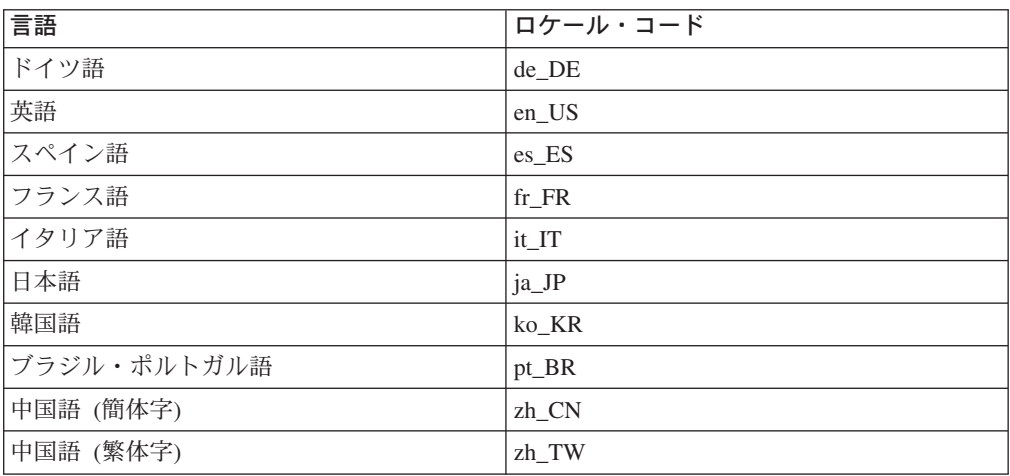

## **Web** サーバー・パネルでリモート構成を選択すると、インスタン ス作成ウィザードが失敗する

リモート Web サーバー情報を入力後に 「次へ」をクリックして、Java 例外メッセ ージを受け取った場合、以下を行います。

- 1. 構成マネージャーを終了して、構成マネージャー・サーバー・サービスが停止し ていることを確認します。
- 2. FTP サービスが Web サーバー・ノードにインストールされており、FTP サー ビスが実行していることを確認します。
- 3. 構成マネージャーを開始して、WebSphere Commerce インスタンスを作成しま す。

## **WebSphere Commerce** ツールにアクセスすると内部サーバー・ エラーを受け取る

Windows サービス・パネルから WebSphere Commerce を開始すると、 WebSphere Commerce ツール (管理コンソール、組織管理コンソール、アクセラレーター) にア クセスした場合に内部サーバー・エラーを受け取る場合があります。

このエラーは、「サービス」パネルから WebSphere Commerce を開始した直後に WebSphere Commerce ツールを開始すると発生します。「サービス」パネルが WebSphere Commerce が開始されていることを示してから、WebSphere Commerce が完全に初期化されて要求を受け取る準備ができるまでには時間差があります。

WebSphere Commerce ツールにアクセスする前に、以下のログ・ファイルを調べて WebSphere Commerce が開始していることを確認します。

*WAS\_installdir*/logs/WC\_*instance\_name*/startServer.log

変数は以下のように定義されます。

*WAS\_installdir*

*WAS\_installdir* のデフォルト値は、 iv [ページの『パス変数』に](#page-3-0)リストされて います。

*instance\_name*

これは WebSphere Commerce インスタンスの名前です。

内部サーバー・エラーを受け取った場合、以下を行います。

- 1. WebSphere Commerce ツールへのアクセスに使用している Web ブラウザーを終 了します。
- 2. startServer.log ファイルを調べて、WebSphere Commerce が開始していること を確認します。
- 3. Web サーバーを再始動します。

Web サーバーの再始動後に、正常に WebSphere Commerce ツールにアクセスでき るはずです。

### ポートの競合をログに表示する

WebSphere Commerce インスタンスを開始しようとすると、以下のメッセージが表 示される場合があります。

EJB6121: Application server did not start

以下のディレクトリーに SystemOut.log ファイルがあるかどうかを調べます。 *WAS\_installdir*/logs/WC\_*instance\_name*

ここで *instance\_name* は開始できなかった WebSphere Commerce インスタンスの名 前です。

SystemOut.log はすでに使用中のポートを表します。その場合のメッセージは以下 のようなものです。

SRVE0146E: Failed to Start Transport on host, port xxxx.

このメッセージの原因として考えられるのは、ポートがすでに使用中であるという ことです。このポートを使用している他のアプリケーションがないことを確認して から、サーバーを再始動します。

### **WebSphere Commerce Payments** インスタンスの問題および制限

## リモート **WebSphere Commerce Payments** インスタンスが作 動しない

リモート WebSphere Commerce Payments インスタンスが作動しない場合、 WebSphere Commerce Payments インスタンスが正しく構成されていない可能性があ ります。

WebSphere Commerce Payments の構成を検査するには、以下のようにします。

1. WebSphere Commerce ノードで、テキスト・エディターで以下のファイルを開き ます。

*WC\_installdir*/instances/*WC\_instance\_name*/xml/ *WC\_instance\_name*.xml

ここで *WC\_instance\_name* は WebSphere Commerce インスタンスの名前です。

*WC\_installdir* のデフォルト値は、 iv [ページの『パス変数』に](#page-3-0)リストされていま す。

2. 以下のテキストを検索します。

<PaymentManager

3. 見つかったテキストの下の Hostname エントリーが WebSphere Commerce Payments によって使用される Web サーバー・ノードを指していることを確認し ます。 エントリーには、Web サーバー・ノードの完全修飾ホスト名が含まれている必

要があります。

- 4. 変更を保管して、テキスト・エディターを終了します。
- 5. WebSphere Commerce Payments ノードで、テキスト・エディターで以下のファ イルを開きます。

*WC\_installdir*/instances/*Payments\_instance\_name*/xml/ *Payments\_instance\_name*.xml

*payments\_instance\_name* は WebSphere Commerce Payments インスタンスの名前 です。

*WC\_installdir* のデフォルト値は、 iv [ページの『パス変数』に](#page-3-0)リストされていま す。

6. 以下のテキストを検索します。

<PMWCSRealm

- 7. 見つかったテキストの下の Hostname エントリーが WebSphere Commerce によ って使用される Web サーバー・ノードを指していることを確認します。 エントリーには、Web サーバー・ノードの完全修飾ホスト名が含まれている必 要があります。
- 8. 変更を保管して、テキスト・エディターを終了します。
- 9. WebSphere Commerce および WebSphere Commerce Payments を再始動します。 手順については、 67 ページの『第 15 章 [WebSphere Commerce](#page-74-0) のタスク』を参 照してください。

### **WebSphere Commerce Payments** インスタンスが開始しない

WebSphere Application Server がポート 9090 以外のポートを使用するよう構成され ている場合、WebSphere Commerce Payments インスタンスは開始しません。

これが問題の原因であるかどうかを確認するには、以下のようにします。

1. テキスト・エディターで以下を開きます。

*WAS\_installdir*/logs/*payments\_instance\_name*\_Commerce\_Payments\_Server/ SystemOut.log

*payments\_instance\_name* は WebSphere Commerce Payments インスタンスの名前 です。

*WAS\_installdir* のデフォルト値は、 iv [ページの『パス変数』](#page-3-0) にリストされてい ます。

2. ファイルを検索して以下のメッセージを探します。

SRVE0146E: Failed to Start Transport on host \*, port 9090.

このエラー・メッセージがあった場合、WebSphere Commerce Payments ポートを変 更します。手順については、『WebSphere Commerce Payments ポートの変更』を参 照してください。

このエラー・メッセージがない場合には、IBM サポート担当員に連絡してくださ い。

#### **WebSphere Commerce Payments** ポートの変更

WebSphere Commerce Payments のポートを変更するには、以下のようにします。

- 1. WebSphere Commerce 構成マネージャーを開始します。手順については、 49 [ペ](#page-56-0) [ージの『構成マネージャーの開始』](#page-56-0) を参照してください。
- 2. 「**WebSphere Commerce**」の下の、*hostname* を拡張表示します。
- 3. 「**Payments**」**→**「インスタント・リスト」**→** *payments\_instance\_name* **→**「インス タンス・プロパティー」を拡張表示します。
- 4. 「**Webserver**」 タブをクリックします。
- 5. 希望するポートを更新します。
- 6. 「適用」をクリックして、変更を適用します。
- 注**:** Payments のポートを変更する場合は、WebSphere Application Server 管理コンソ ールを使用するのではなく、 49 ページの『第 11 [章 構成マネージャーを使用](#page-56-0) [してインスタンスを作成または変更する前に』の](#page-56-0)説明に従って、構成マネージ ャーを使用してください。これにより、すべてのプロパティーとファイルは同 じ情報で更新されます。

## 付録 **B. WebSphere Commerce** コンポーネントのアンインスト ール

WebSphere Commerce コンポーネントは、インストールした時と逆の順序でアンイ ンストールする必要があります。以下の順序で WebSphere Commerce コンポーネン トをアンインストールします。

- 1. WebSphere Commerce、WebSphere Commerce Payments、および WebSphere Commerce 構成マネージャー・サーバーおよびクライアント これらのコンポーネントは、他のコンポーネントをアンインストールする前に、 インストールされたすべてのノードから除去されなければなりません。
- 2. WebSphere Application Server
- 3. Web サーバー
- 4. データベース

## **WebSphere Commerce**、**WebSphere Commerce Payments**、または **WebSphere Commerce** 構成マネージャー・クライアントのアンインスト ール

WebSphere Commerce、WebSphere Commerce Payments、または WebSphere Commerce 構成マネージャー・クライアントをノードからのアンインストールする には、以下のようにします。

- 1. 67 ページの『WebSphere Commerce [インスタンスの開始と停止』で](#page-74-0)説明されて いる方法で、WebSphere Commerce を停止します。
- 2. 67 ページの『[WebSphere Commerce Payments](#page-74-0) インスタンスの開始と停止』で説 明されている方法で、WebSphere Commerce Payments を停止します。
- 3. 68 ページの『WebSphere Commerce [インスタンスの削除』に](#page-75-0)ある指示に従っ て、WebSphere Commerce インスタンスを削除します。
- 4. 70 ページの『[WebSphere Commerce Payments](#page-77-0) インスタンスの削除』にある指示 に従って、WebSphere Commerce Payments インスタンスを削除します。
- 5. Windows サービス・パネルをチェックして、「IBM WC 構成マネージャー」サー ビスを停止します。
- 6. *WC\_installdir* ディレクトリーまたはそのサブディレクトリー内にファイルを作成 またはカスタマイズした場合、またそれらを保存したい場合には、WebSphere Commerce コンポーネントによって使用されていないディレクトリーにそれらを バックアップします。

*WC\_installdir* のデフォルト値は、 iv [ページの『パス変数』に](#page-3-0)リストされていま す。

7. コマンド・プロンプト・セッションを開始して以下のコマンドを実行し、アンイ ンストール・ウィザードを開始します。

*WC\_installdir*¥\_uninst¥uninstall

WebSphere Commerce の分散インストールの場合、WebSphere Commerce ノード、 WebSphere Commerce Payments ノード、 および WebSphere Commerce 構成マネー ジャー・クライアント・ノードでアンインストール・ウィザードを実行します。

- 8. プロンプトに従って、アンインストール・ウィザードを完了します。 アンインストール・ウィザードが完了するのを待ってから、先に進みます。
- 9. WC installdir がノード上にまだ存在している場合は、除去します。 *WC\_installdir* のデフォルト値は、 iv [ページの『パス変数』に](#page-3-0)リストされていま す。

WebSphere Commerce、WebSphere Commerce Payments、または WebSphere Commerce 構成マネージャー・クライアントをインストールしたそれぞれのノード で指示を繰り返します。

# **WebSphere Application Server** のアンインストール

WebSphere Application Server のアンインストールについて詳しくは、「*IBM WebSphere Application Server* 概説 バージョン *5*」を参照してください。この資料 は、以下の WebSphere Application Server ライブラリーから入手することができま す。

<http://www.ibm.com/software/webservers/appserv/was/library/>

## **IBM HTTP Server** のアンインストール

IBM HTTP Server が WebSphere Application Server と同じノードにインストールさ れている場合、WebSphere Application Server をアンインストールすると、IBM HTTP Server は自動的にアンインストールされます。

IBM HTTP Server のアンインストールの詳細については、「IBM HTTP Server V1.3.26 powered by Apache Installation」ファイルを参照してください。 これは、以 下の URL から入手することができます。

<http://www.ibm.com/software/webservers/httpservers/library.html>

## **DB2 Universal Database** のアンインストール

DB2 Universal Database のアンインストールについては、「*IBM DB2 Universal Database Quick Beginnings for DB2 Universal Database Express Edition*」を参照して ください。この資料は、以下の DB2 Universal Database ライブラリーから入手する ことができます。

[http://www.ibm.com/cgi-bin/db2www/data/db2/udb/winos2unix/support/v8pubs.d2w/en\\_main](http://www.ibm.com/cgi-bin/db2www/data/db2/udb/winos2unix/support/v8pubs.d2w/en_main)

## 付録 **C.** 情報の入手場所

WebSphere Commerce システムおよびそのコンポーネントについての詳細情報は、 さまざまな情報源から異なるフォーマットで入手できます。以下のいくつかのセク ションは、入手できる情報やそれにアクセスする方法を示しています。

### **WebSphere Commerce** 情報

以下は、WebSphere Commerce 情報の情報源です。

- v WebSphere Commerce オンライン・ヘルプ
- v WebSphere Commerce Technical Library

## **WebSphere Commerce** オンライン・ヘルプ

WebSphere Commerce オンライン情報は、WebSphere Commerce のカスタマイズ、 管理、および再構成に関する主要な情報源です。 WebSphere Commerce をインスト ールした後、以下の URL にアクセスするとオンライン情報のトピックにアクセス することができます。

https://*host\_name*:8000/wchelp/

*host\_name* は、WebSphere Commerce がインストールされたマシンの完全修飾 TCP/IP ホスト名です。

#### **WebSphere Commerce Technical Library**

WebSphere Commerce Technical Library は以下の URL から利用できます。

<http://www.ibm.com/software/commerce/library/>

本書のコピー、および本書の更新されたバージョンは、WebSphere Commerce Web サイトのライブラリー・セクションで PDF ファイルとして入手できます。加え て、新規および更新された資料を WebSphere Commerce Technical Library Web サ イトから入手することもできます。

### **WebSphere Commerce Payments** 情報

WebSphere Commerce Payments のヘルプは、以下のヘルプ・アイコンをクリックし て入手できます。

# $\left\lceil 2 \right\rceil$

このヘルプ・アイコンは、WebSphere Commerce 管理コンソールおよび WebSphere Commerce アクセラレーター内の WebSphere Commerce Payments ユーザー・イン ターフェース、および以下の URL のスタンドアロン WebSphere Commerce Payments ユーザー・インターフェースに表示されます。

http://*host\_name*:*http\_port*/webapp/PaymentManager

または

https://*host\_name*:*ssl\_port*/webapp/PaymentManager

変数は以下のように定義されます。

#### *host\_name*

WebSphere Commerce Payments と関連した Web サーバーの完全修飾 TCP/IP ホスト名。

#### *http\_port*

WebSphere Commerce Payments が使用する HTTP ポート。デフォルトの HTTP ポートは 5432 です。

#### *ssl\_port*

WebSphere Commerce Payments が使用する SSL ポート。デフォルトの SSL ポートは 5433 です。

WebSphere Commerce Payments が SSL 対応である場合、どちらの URL を使用す ることもできます。 WebSphere Commerce Payments が SSL 対応でない場合、非セ キュア URL (http) だけしか使用できません。

ヘルプは以下の URL でも入手できます。

http://*host\_name*:*http\_port*/webapp/PaymentManager/*language*/docenter.html

または

https://*host\_name*:*ssl\_port*/webapp/PaymentManager/*language*/docenter.html

変数は以下のように定義されます。

#### *host\_name*

WebSphere Commerce Payments と関連した Web サーバーの完全修飾 TCP/IP ホスト名。

#### *http\_port*

WebSphere Commerce Payments が使用する HTTP ポート。デフォルトの HTTP ポートは 5432 です。

#### *ssl\_port*

WebSphere Commerce Payments が使用する SSL ポート。デフォルトの SSL ポートは 5433 です。

*language*

```
ヘルプ・ページが表示される言語の言語コード。ほとんどの言語が 2 文字
です。言語コードは以下のとおりです。
```
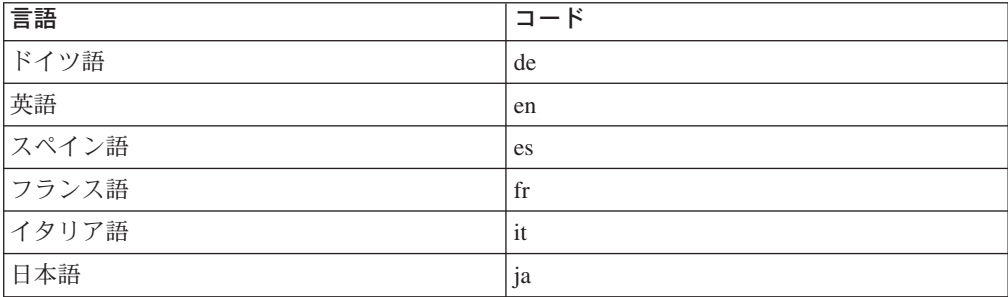

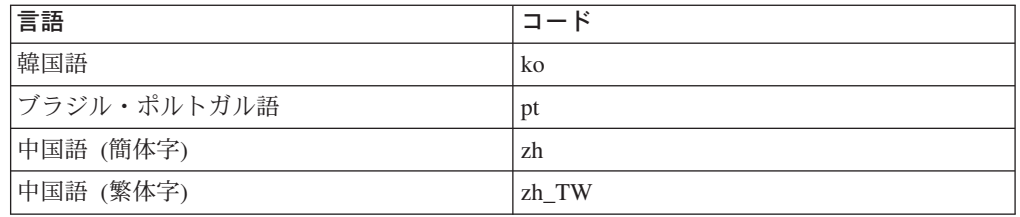

WebSphere Commerce Payments および Payments Cassette に関する詳細情報は、 WebSphere Commerce Technical Library で入手できます。 <http://www.ibm.com/software/commerce/library/>

### **IBM HTTP Server** 情報

IBM HTTP Server 情報は、IBM HTTP Server Web サイトで入手できます。 <http://www.ibm.com/software/webservers/httpservers/>

資料は HTML 形式、PDF ファイル、またはその両方です。

### **WebSphere Application Server** 情報

WebSphere Application Server 情報は、WebSphere Application Server InfoCenter で 入手できます。 <http://www.ibm.com/software/webservers/appserv/infocenter.html>

#### **DB2 Universal Database** 情報

DB2 情報は、DB2 をインストールすると、ご使用のシステムで入手できます。 DB2 インフォメーション・センターにアクセスするには、「スタート」**→**「プログ ラム」**→**「**IBM DB2**」**→**「インフォメーション」**→**「インフォメーション・センタ ー」の順に選択します。

追加の DB2 情報は、DB2 Technical Library で入手できます。 <http://www.ibm.com/software/data/db2/library/>

## 他の **IBM** 資料

ほとんどの IBM 資料は、IBM 認定販売店または営業担当員から購入することがで きます。
## 特記事項

本書は米国 IBM が提供する製品およびサービスについて作成したものであり、本 書に記載の製品、サービス、または機能が日本においては提供されていない場合が あります。日本で利用可能な製品、サービス、および機能については、日本 IBM の営業担当員にお尋ねください。本書で IBM 製品、プログラム、またはサービス に言及していても、その IBM 製品、プログラム、またはサービスのみが使用可能 であることを意味するものではありません。 これらに代えて、IBM の知的所有権 を侵害することのない、機能的に同等の製品、プログラム、またはサービスを使用 することができます。ただし、IBM 以外の製品とプログラムの操作またはサービス の評価および検証は、お客様の責任で行っていただきます。

IBM は、本書に記載されている内容に関して特許権 (特許出願中のものを含む。) を保有している場合があります。本書の提供は、お客様にこれらの特許権について 実施権を許諾することを意味するものではありません。実施権についてのお問い合 わせは、書面にて下記宛先にお送りください。

 $\overline{\tau}$ 106-0032 東京都港区六本木 3-2-31 IBM World Trade Asia Corporation Licensing

以下の保証は、国または地域の法律に沿わない場合は、適用されません。

IBM およびその直接または間接の子会社は、本書を特定物として現存するままの状 態で提供し、商品性の保証、特定目的適合性の保証および法律上の瑕疵担保責任を 含むすべての明示もしくは黙示の保証責任を負わないものとします。

国または地域によっては、法律の強行規定により、保証責任の制限が禁じられる場 合、強行規定の制限を受けるものとします。

この情報には、技術的に不適切な記述や誤植を含む場合があります。本書は定期的 に見直され、必要な変更は本書の次版に組み込まれます。 IBM は予告なしに、随 時、この文書に記載されている製品またはプログラムに対して、改良または変更を 行うことがあります。

本書において IBM 以外の Web サイトに言及している場合がありますが、便宜のた め記載しただけであり、決してそれらの Web サイトを推奨するものではありませ ん。それらの Web サイトにある資料は、この IBM 製品の資料の一部ではありませ ん。それらの Web サイトは、お客様の責任でご使用ください。

IBM は、お客様が提供するいかなる情報も、お客様に対してなんら義務も負うこと のない、自ら適切と信ずる方法で、使用もしくは配布することができるものとしま す。

本プログラムのライセンス保持者で、(i) 独自に作成したプログラムとその他のプロ グラム(本プログラムを含む)との間での情報交換、および (ii) 交換された情報の 相互利用を可能にすることを目的として、本プログラムに関する情報を必要とする 方は、下記に連絡してください。

*IBM Canada Ltd. Office of the Lab Director 8200 Warden Avenue Markham, Ontario L6G 1C7 Canada*

本プログラムに関する上記の情報は、適切な使用条件の下で使用することができま すが、有償の場合もあります。

本書で説明されているライセンス・プログラムまたはその他のライセンス資料は、 IBM 所定のプログラム契約の契約条項、IBM プログラムのご使用条件、またはそれ と同等の条項に基づいて、 IBM より提供されます。

## 商標

IBM ロゴ および以下は、IBM Corporation の商標です。

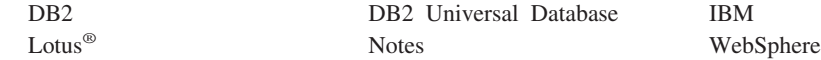

Pentium は、Intel® Corporation の米国およびその他の国における商標です。

Java およびすべての Java 関連の商標およびロゴは、Sun Microsystems, Inc. の米国 およびその他の国における商標または登録商標です。

Microsoft および Windows は、Microsoft Corporation の米国およびその他の国にお ける商標です。

他の会社名、製品名およびサービス名等はそれぞれ各社の商標です。